# **CS Soft Basic**

**Manual** Revision G

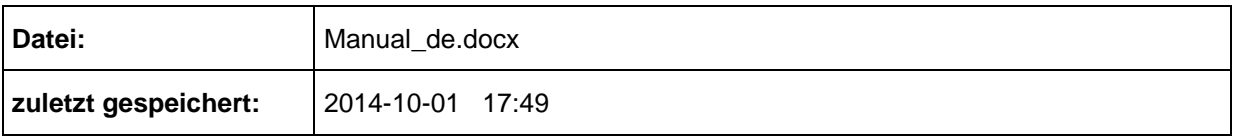

# <span id="page-1-0"></span>**Änderungsblatt**

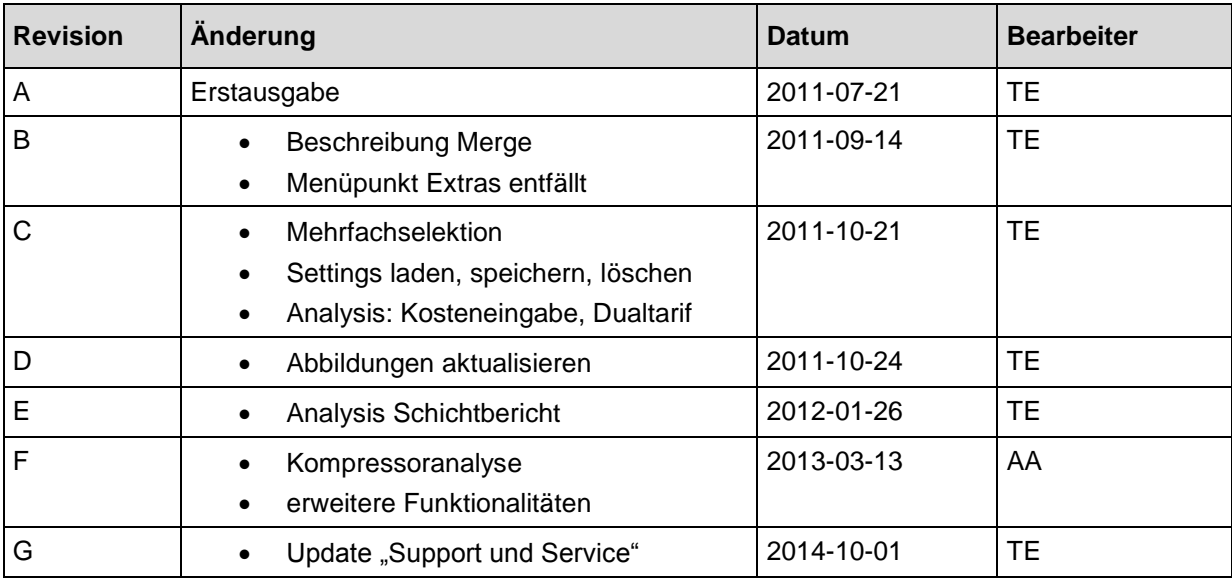

Liebe Kundin, lieber Kunde,

Jedes Jahr kaufen tausende Kunden unsere hochwertigen Produkte. Dafürsprechen gute Gründe:

- Bei uns stimmt das Preis-/Leistungsverhältnis. Zuverlässige Qualität zum fairen Preis.
- Mit der fachlichen Erfahrung von über 20 Jahren lösen wir Ihre Messaufgabeoptimal.
- Unser hoher Qualitätsanspruch.
- Selbstverständlich tragen unsere Geräte das von der EU geforderte CE-Zeichen.
- Kalibrier-Zertifikate, Seminare und Beratung.
- Auch nach dem Kauf lassen wir Sie nicht im Regen stehen.

Unser Service garantiert Ihnen schnelle Hilfe.

# <span id="page-3-0"></span>Inhaltsverzeichnis

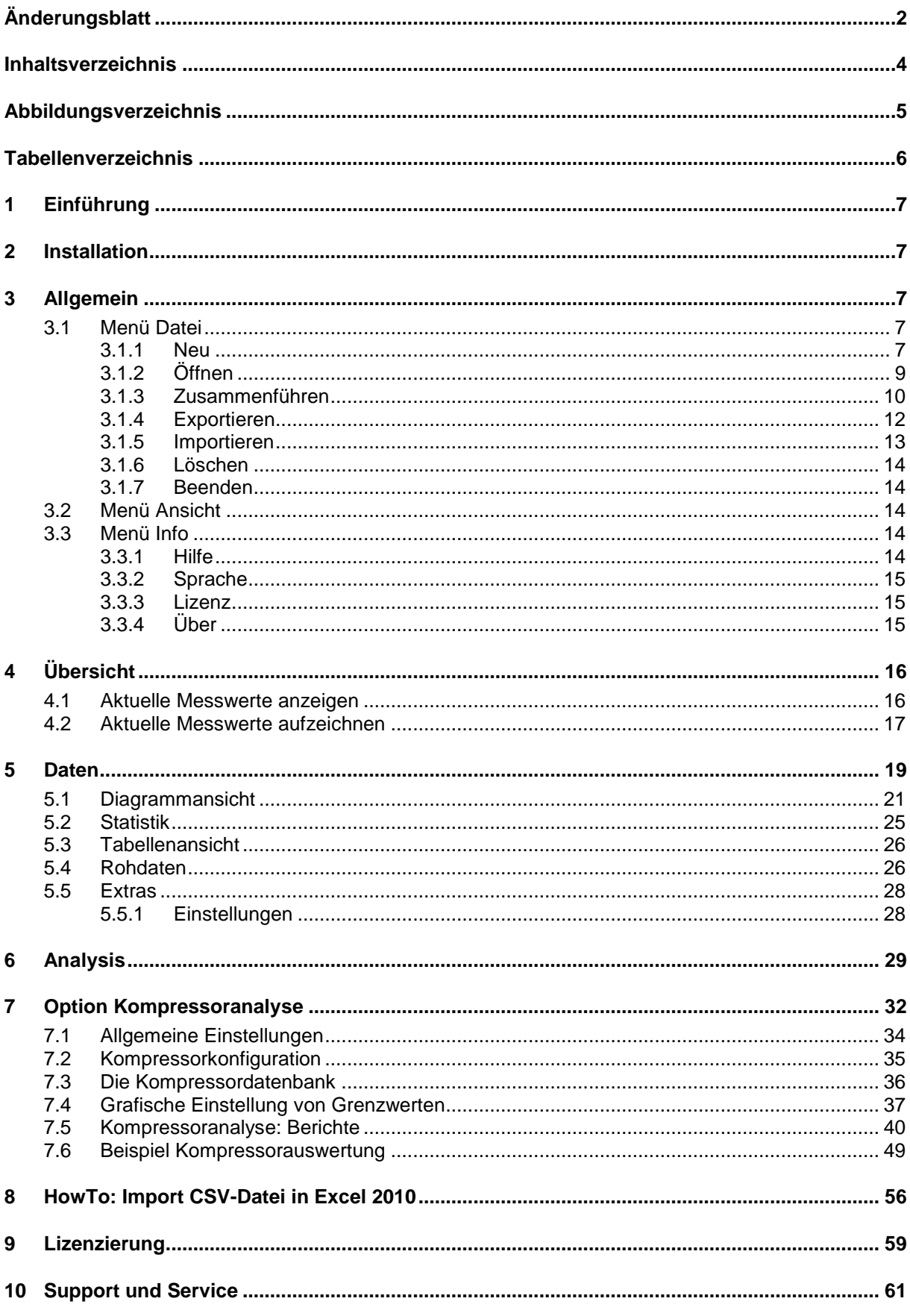

# <span id="page-4-0"></span>Abbildungsverzeichnis

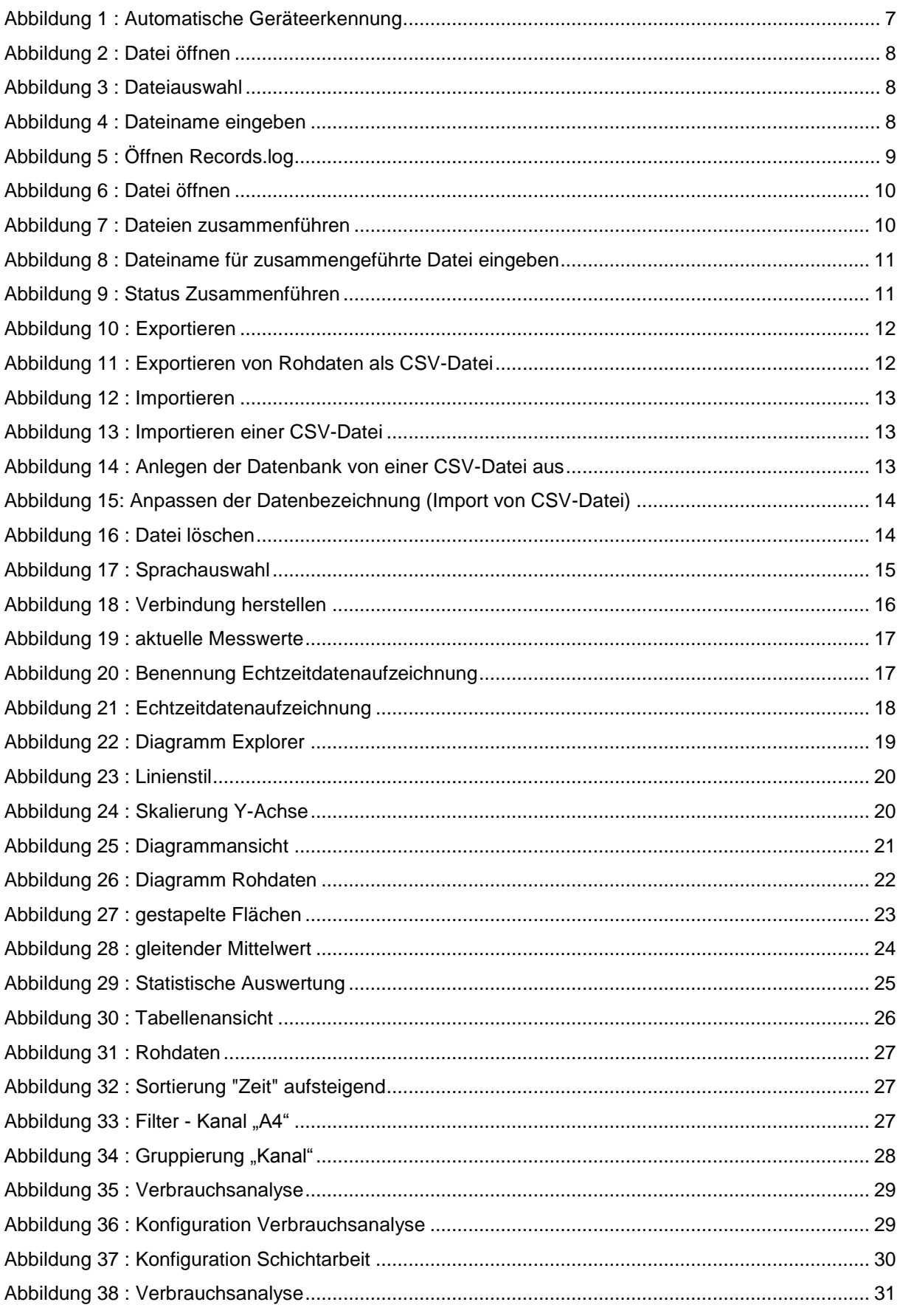

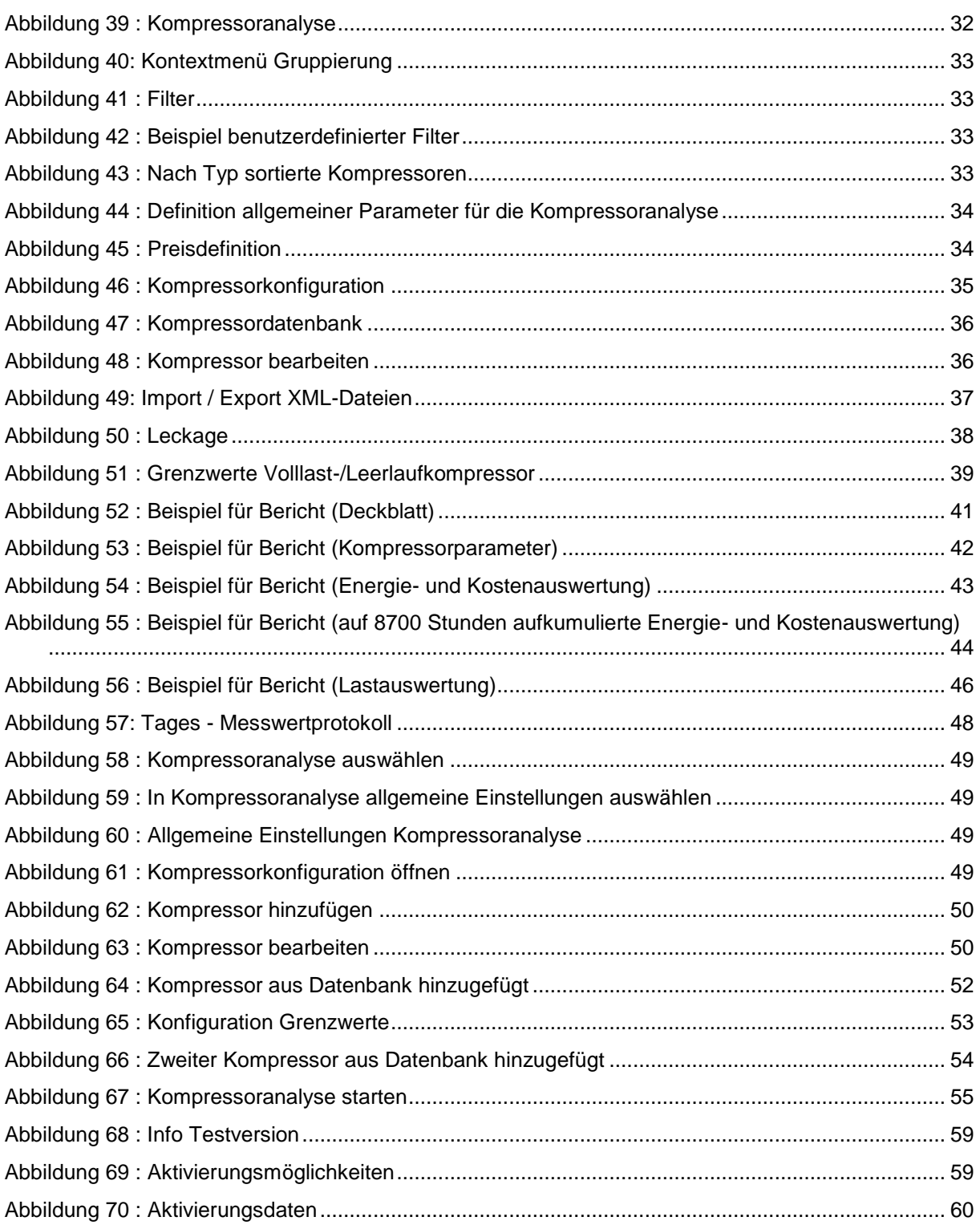

# <span id="page-5-0"></span>**Tabellenverzeichnis**

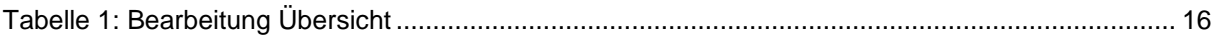

# <span id="page-6-0"></span>**1 Einführung**

Mit Hilfe der Software CS Soft Basic können Messdaten aus den Geräten der neuen Gerätefamilie (ab DS500) ausgelesen, gespeichert, visualisiert und ausgewertet werden.

# <span id="page-6-1"></span>**2 Installation**

Starten Sie die "Setup.exe" zur Installation der Software und folgen Sie den Installationsanweisungen. Die Software wird automatisch installiert.

# <span id="page-6-2"></span>**3 Allgemein**

In diesem Kapitel werden die Menüpunkte beschrieben, die in allen Ansichten über die gleiche Funktionalität verfügen.

#### <span id="page-6-3"></span>**3.1 Menü Datei**

#### <span id="page-6-4"></span>**3.1.1 Neu**

#### <span id="page-6-6"></span>**3.1.1.1 Lade Daten vom Gerät**

Mit Hilfe dieses Menüpunktes, können Daten von einem beliebigen Gerät in CS Soft Basic eingelesen werden.

Nach dem Klicken auf den Menüpunkt wird folgendes Fenster zur Auswahl des Gerätes geöffnet. In diesem Fenster, werden alle Geräte angezeigt, die sich im gleichen Netzwerk wie der Rechner befinden.

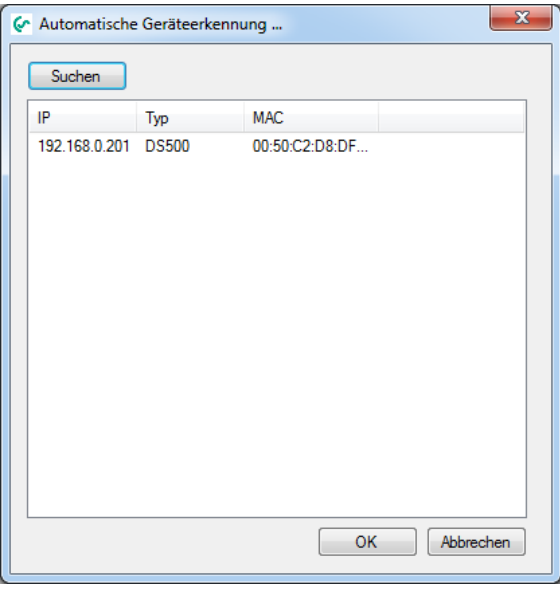

Abbildung 1 : Automatische Geräteerkennung

<span id="page-6-5"></span>Durch einen Doppelklick auf das gewünschte Gerät oder durch das Markieren und Bestätigung mit OK wird eine Verbindung zum entsprechenden Gerät aufgebaut und eine Liste der verfügbaren Daten angezeigt.

*Voraussetzung: Das Gerät ist am gleichen Ethernet-Netzwerk wie der Rechner angeschlossen.*

| Record ID<br>Name |                                                                                  |    | Comment                                                                | <b>Start</b>                            | <b>End</b>                                     |
|-------------------|----------------------------------------------------------------------------------|----|------------------------------------------------------------------------|-----------------------------------------|------------------------------------------------|
|                   | 20111021 200401 realtime<br>20111024 101955 realtime<br>20111024 121601 realtime |    | 20111021 200401 Realtime 21, 10, 2011 20:04:03 21, 10, 2011 20:05:14   |                                         |                                                |
|                   |                                                                                  |    | 20111024 101955 Realtime 24.10.2011 10:20:51 24.10.2011 10:31:57       |                                         |                                                |
|                   |                                                                                  |    | 20111024 121601 Realtime 24, 10, 2011 12: 16:03 24, 10, 2011 12: 17:39 |                                         |                                                |
|                   | merged file 1                                                                    |    | Merge 13 + 15.10.                                                      |                                         | 13.10.2011 12:19:32 15.10.2011 23:59:59        |
|                   | merged file komplett                                                             |    | Merge merged + alle                                                    |                                         | 13.10.2011 12:19:32 16.10.2011 23:59:59        |
|                   | $\triangleright$ imessung 3                                                      | 59 | Messung 3                                                              |                                         | 23, 10, 2011 00:00:00   23, 10, 2011 23:59:59  |
|                   | messung 3 13                                                                     | 59 | Messung 3                                                              |                                         | 13.10.2011 12:19:32 13.10.2011 23:59:59        |
|                   | messung 3 14                                                                     | 59 | Messung 3                                                              |                                         | 14.10.2011 00:00:00 14.10.2011 23:59:59        |
|                   | messung 3 15                                                                     | 59 | Messung 3                                                              |                                         | 15.10.2011 00:00:00 15.10.2011 23:59:59        |
|                   | messung 3 16                                                                     | 59 | Messung 3                                                              |                                         | 16.10.2011 00:00:00 16.10.2011 23:59:59        |
|                   | messung 3 21                                                                     | 59 | Messung 3                                                              | 21.10.2011 00:00:00 21.10.2011 23:59:59 |                                                |
|                   | messung 3 55                                                                     | 55 | Messung 3                                                              | 06.10.2011 17:41:49 10.10.2011 23:59:59 |                                                |
|                   | messung 3 57                                                                     | 57 | Messung 3                                                              |                                         | 10.10.2011 18:01:35 13.10.2011 23:59:59        |
|                   | messung 3 59                                                                     | 59 | Messung 3                                                              |                                         | 13, 10, 2011 12: 19:32 20, 10, 2011 23: 59: 59 |

Abbildung 2 : Datei öffnen

<span id="page-7-0"></span>In der Liste aller verfügbaren Dateien, kann durch einen Doppelklick oder durch das Markieren und Bestätigen mit OK eine Datei ausgewählt werden.

Die Dateien können Daten eines großen Zeitbereichs beinhalten. Es ist möglich über den folgenden den Zeitbereich einzuschränken.

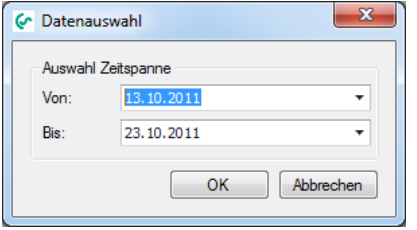

Abbildung 3 : Dateiauswahl

<span id="page-7-1"></span>Nach Auswahl des Zeitbereiches und Bestätigung mit "OK" wird folgendes Fenster geöffnet.

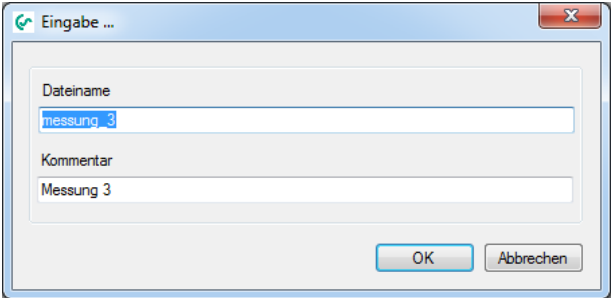

Abbildung 4 : Dateiname eingeben

<span id="page-7-2"></span>Der Defaultname für den "Dateiname" wird automatisch aus dem im Gerät eingegebenen Kommentar generiert. Für den "Dateiname" dürfen nur Kleinbuchstaben und Zahlen ohne Sonder- und Leerzeichen verwendet werden. Sowohl der "Dateiname" als auch das "Kommentar" dürfen vom Bediener geändert werden. Als Default wird für das Kommentar, dass im Gerät eingegebene Kommentar für die Messung verwendet.

Nach Bestätigung mit "OK" wird mit dem Datentransfer begonnen. Für jeden Tag wird Geräteintern eine Datei abgelegt. Diese Dateien werden nacheinander geladen und dekodiert.

#### **ACHTUNG: Bei großen Datenmengen kann der Datenimport einiges an Zeit in Anspruch nehmen.**

Um mehrere Dateien gleichzeitig zu laden, können Sie im Fenster Abbildung 2 [: Datei öffnen](#page-7-0) mehrere Dateien markieren. Verwenden Sie hierzu die unter Windows üblichen Tasten "Strg" oder "Shift". Bei der Auswahl mehrerer Dateien, kann der Zeitbereich über Abbildung 3 [: Dateiauswahl](#page-7-1) nicht eingeschränkt werden.

#### **3.1.1.2 Gerätedatei einlesen**

Falls Daten auf einen USB-Stick transferiert wurden, können diese über diesen Menüpunkt eingelesen werden. Die auf dem USB-Stick abgelegten Ordner können auf jedem x-beliebigen Medium gespeichert werden. Die Dateien im Ordner "Export" müssen immer in einem Ordner liegen. Die Dateinamen dürfen nicht geändert werden.

Nach dem Klicken auf den Menüpunkt wird folgender Dialog zur Auswahl der Daten (RECORDS.LOG) geöffnet:

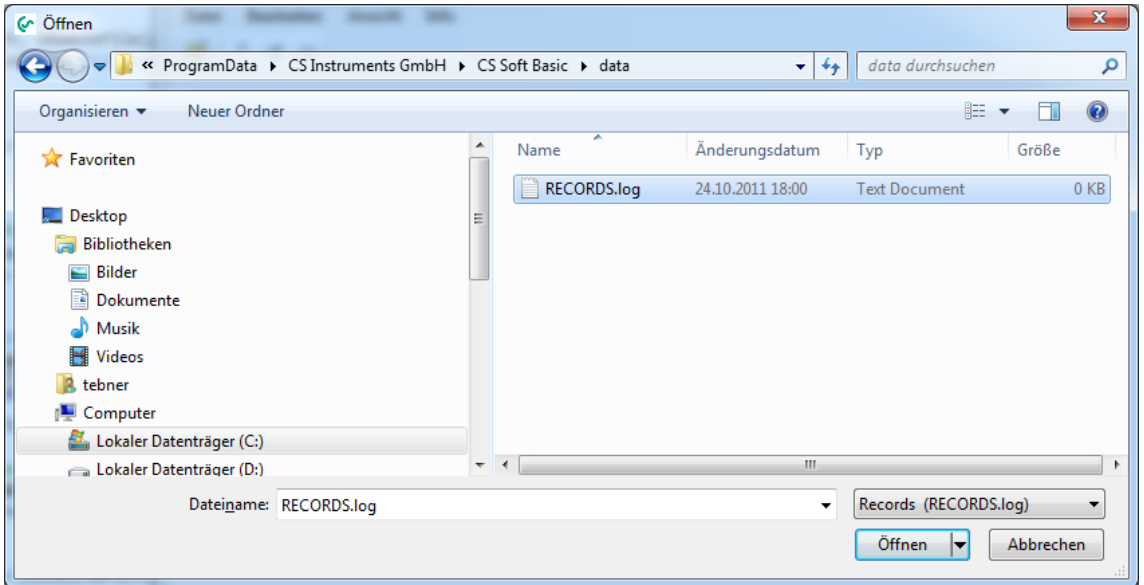

Abbildung 5 : Öffnen Records.log

<span id="page-8-1"></span>Wählen Sie den gewünschten Ordner mit der Datei RECORDS.LOG aus und bestätigen Sie dies durch Klicken des Button "Öffnen".

Wie unter [3.1.1.1](#page-6-6) [Lade Daten vom Gerät](#page-6-6) beschrieben, können nun die einzelnen Dateien und deren Zeitbereiche ausgewählt werden.

#### <span id="page-8-0"></span>**3.1.2 Öffnen**

Mit Hilfe dieses Menüpunktes wird eine Datei geöffnet. Hierzu wird folgender Dialog angezeigt:

| Record ID<br>Name    |                                                      |    | Comment                                                              | <b>Start</b>                            | <b>End</b>                                |
|----------------------|------------------------------------------------------|----|----------------------------------------------------------------------|-----------------------------------------|-------------------------------------------|
|                      | 20111021 200401 realtime                             |    | 20111021 200401 Realtime 21, 10, 2011 20:04:03 21, 10, 2011 20:05:14 |                                         |                                           |
|                      | 20111024 101955 realtime<br>20111024 121601 realtime |    | 20111024 101955 Realtime 24.10.2011 10:20:51 24.10.2011 10:31:57     |                                         |                                           |
|                      |                                                      |    | 20111024 121601 Realtime 24.10.2011 12:16:03 24.10.2011 12:17:39     |                                         |                                           |
|                      | merged_file 1                                        |    | Merge 13 + 15.10.                                                    |                                         | 13.10.2011 12:19:32 15.10.2011 23:59:59   |
| merged file komplett |                                                      |    | Merge merged + alle                                                  | 13.10.2011 12:19:32 16.10.2011 23:59:59 |                                           |
|                      | $\triangleright$ imessung 3                          | 59 | Messung 3                                                            | 23.10.2011 00:00:00 23.10.2011 23:59:59 |                                           |
|                      | messung 3 13                                         | 59 | Messung 3                                                            | 13.10.2011 12:19:32                     | 13, 10, 2011 23:59:59                     |
|                      | messung 3 14                                         | 59 | Messung 3                                                            | 14.10.2011 00:00:00                     | 14, 10, 2011 23:59:59                     |
|                      | messung 3_15                                         | 59 | Messung 3                                                            | 15.10.2011 00:00:00                     | 15.10.2011 23:59:59                       |
|                      | messung 3 16                                         | 59 | Messung 3                                                            | 16.10.2011 00:00:00                     | 16.10.2011 23:59:59                       |
|                      | messung 3 21                                         | 59 | Messung 3                                                            | 21.10.2011 00:00:00                     | 21.10.2011 23:59:59                       |
|                      | messung 3_55                                         | 55 | Messung 3                                                            | 06.10.2011 17:41:49 10.10.2011 23:59:59 |                                           |
|                      | messung 3 57                                         | 57 | Messung 3                                                            |                                         | 10.10.2011 18:01:35   13.10.2011 23:59:59 |
|                      | messung 3 59                                         | 59 | Messung 3                                                            |                                         | 13.10.2011 12:19:32 20.10.2011 23:59:59   |

Abbildung 6 : Datei öffnen

<span id="page-9-1"></span>Durch einen Doppelklick oder durch Auswahl und Bestätigung wird das entsprechende File geöffnet. Fehlerhafte Dateien sind eindeutig daran zu erkennen, wenn alle Einträge außer dem Namen leer sind.

#### <span id="page-9-0"></span>**3.1.3 Zusammenführen**

Über diesen Menüpunkt können unterschiedliche Dateien zusammengeführt werden.

| Name |                                    | Record ID | Comment                     | <b>Start</b>                                   | End                                             | ۸ |
|------|------------------------------------|-----------|-----------------------------|------------------------------------------------|-------------------------------------------------|---|
|      | a                                  | 57        | Messung 3                   |                                                | 10.10.2011 18:01:35 13.10.2011 23:59:59         |   |
|      | merged file                        |           | Merge                       |                                                | 17.08.2011 20:48:28   15.10.2011 23:59:59       |   |
|      | merged file 1314                   |           | Merge 13.10. und 14.10.     |                                                | 13.10.2011 12:19:32 14.10.2011 23:59:59         |   |
|      | messung 3 13                       | 59        | Messung 3                   |                                                | 13, 10, 2011 12: 19: 32 13, 10, 2011 23: 59: 59 |   |
|      | messung 3 13 20                    | 59        | Messung 3 13, 10, - 20, 10, | 13, 10, 2011 12: 19:32 20, 10, 2011 23: 59: 59 |                                                 |   |
|      | messung 3 14                       | 59        | Messung 3                   |                                                | 14, 10, 2011 00:00:00 14, 10, 2011 23:59:59     |   |
|      | messung 3 23                       |           |                             |                                                |                                                 |   |
|      | $\blacktriangleright$ imessung 3 c | 59        | Messung 3                   |                                                | 13.10.2011 12:19:32 15.10.2011 23:59:59         |   |

Abbildung 7 : Dateien zusammenführen

<span id="page-9-2"></span>Markieren Sie die Dateien, die zusammengeführt werden sollen. Nach Bestätigung mi "OK" wird folgendes Fenster geöffnet.

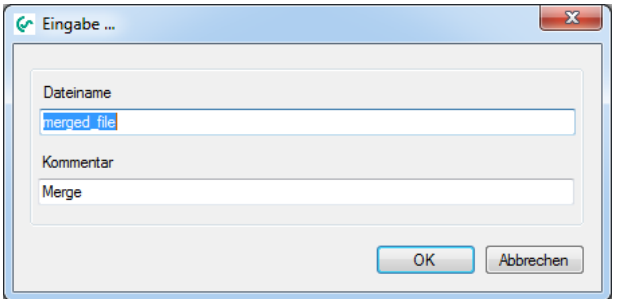

Abbildung 8 : Dateiname für zusammengeführte Datei eingeben

<span id="page-10-0"></span>Die zusammengeführten Dateien werden in einer neuen Datei abgelegt.

Hier können Sie einen beliebigen Namen für die neue Datei vergeben. Für den "Dateinamen" dürfen nur Kleinbuchstaben und Zahlen ohne Sonder- und Leerzeichen verwendet werden. Sowohl der "Dateiname" als auch das "Kommentar" dürfen vom Bediener geändert werden.

Nach Bestätigung mit "OK" werden die Daten zusammengeführt.

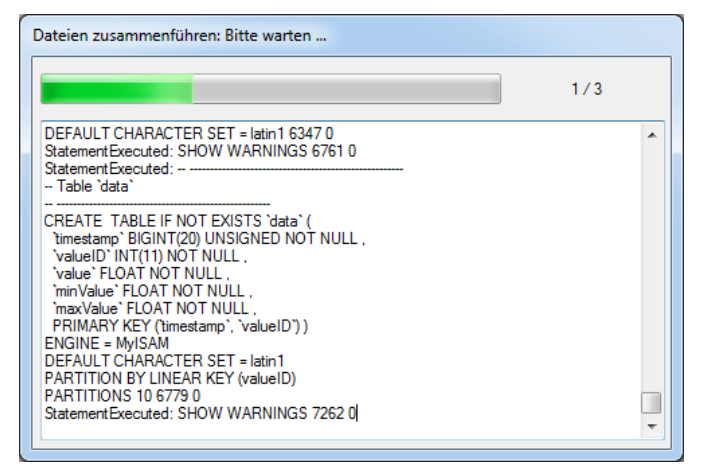

Abbildung 9 : Status Zusammenführen

<span id="page-10-1"></span>Während des Zusammenführungsprozesses erhalten Sie im Statusfenster detaillierte Informationen.

#### <span id="page-11-0"></span>**3.1.4 Exportieren**

#### <span id="page-11-3"></span>**3.1.4.1 Dump (CS Soft Basic):**

Um eine Datei von einem auf den anderen Rechner zu transportieren oder eine Datensicherung vorzunehmen dient diese Funktion.

| ທ | Datei exportieren        |           |                                                                   | ▣                             | x         |
|---|--------------------------|-----------|-------------------------------------------------------------------|-------------------------------|-----------|
|   | Datei auswählen          |           |                                                                   |                               |           |
|   | Name                     | Record ID | Comment                                                           | <b>Start</b>                  | End       |
|   | 20111009 211652 realtime |           | 20111009_211652_Realtime 09.10.2011 21:16:54                      |                               | 09.       |
|   | 20111009 211743 realtime |           | 20111009_211743_Realtime 09.10.2011 21:17:47 09.1                 |                               |           |
|   | 20111009 211828 realtime |           | 20111009 211828 Realtime                                          | 09.10.2011 21:18:31           | 10.1      |
|   | 20111011_110555_realtime |           | 20111011 110555 Realtime                                          | 11.10.2011 11:05:58 11.1      |           |
|   | 20111011 201328 realtime |           | 20111011 201328 Realtime                                          | 11.10.2011 20:13:31 11.1      |           |
|   | 20111011 221953 realtime |           | 20111011 221953 Realtime 11.10.2011 22:19:59 11.1                 |                               |           |
|   | 20111011 233923 realtime |           | 20111011 233923 Realtime                                          | 11, 10, 2011 23:39:26   12, 1 |           |
|   | 20111013 091655 realtime |           | 20111013 091655 Realtime                                          | 13.10.2011 09:17:03 13.1      |           |
|   | 20111013 092245 realtime |           | 20111013 092245 Realtime 13.10.2011 09:22:48 13.1                 |                               |           |
|   | 20111013_094436_realtime |           | 20111013_094436_Realtime   13.10.2011 09:44:38   13.1             |                               |           |
|   | 20111013 094557 realtime |           | 20111013 094557 Realtime 13.10.2011 09:45:59 13.1                 |                               |           |
|   | 20111013 094713 realtime |           | 20111013 094713 Realtime 13.10.2011 09:47:16 13.1                 |                               |           |
|   |                          |           |                                                                   |                               |           |
|   | Pfad Zieldatei:          |           | C:\Users\tebner\Desktop\20111024_205807_20111009_211652_realtime_ |                               |           |
|   |                          |           |                                                                   | OK                            | Abbrechen |
|   |                          |           |                                                                   |                               |           |

Abbildung 10 : Exportieren

<span id="page-11-1"></span>Im Dialog kann die gewünschte Datei ausgewählt werden. Zusätzlich muss der Zielpfad angegeben werden.

#### **3.1.4.2 Daten als \*.csv**

Für die Betrachtung von Rohdaten in Tabellenkalkulationssystemen (z.B. Excel) dient diese Funktion.

Wahlweise kann das Format in englischer oder deutscher Notation gewählt werden. Zum Exportieren markieren Sie die Datenreihe/n und klicken auf "Exportieren".

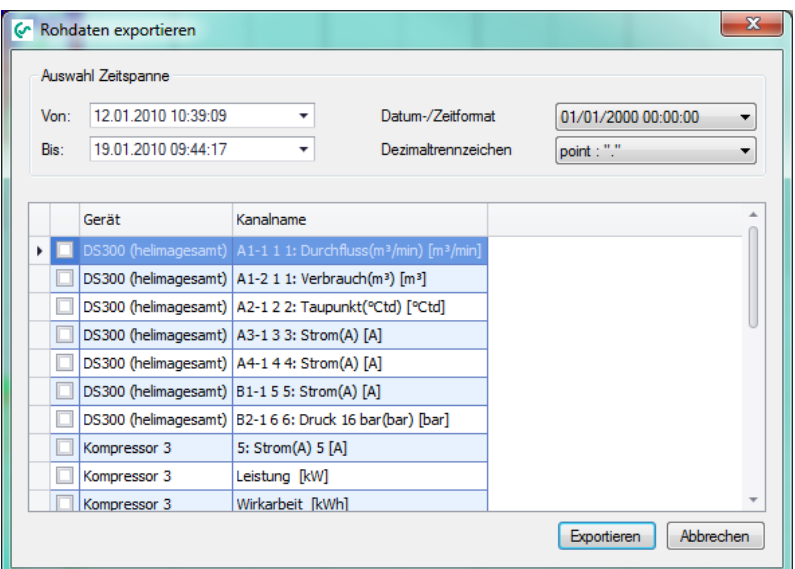

Abbildung 11 : Exportieren von Rohdaten als CSV-Datei

<span id="page-11-2"></span>Unter [8](#page-55-0) finden Sie eine kleine Anleitung zum Öffnen der CSV-Datei in Excel.

#### <span id="page-12-0"></span>**3.1.5 Importieren**

Um eine exportierte Datei (Dump aus CS Soft Basic oder DS300-Daten) verwenden zu können, muss/müssen diese über folgende Menüpunkte importiert werden.

#### **3.1.5.1 Dump (CS Soft Basic Export)**

Dateien, die über den Menüpunkt Datei -> Exportieren -> Dump (CS Soft Basic) (siehe [3.1.4.1\)](#page-11-3) generiert wurden, können über diese Funktion importiert werden.

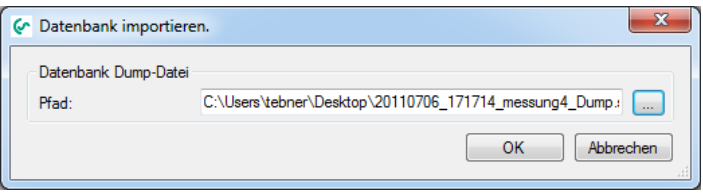

Abbildung 12 : Importieren

<span id="page-12-1"></span>Über den Button "..." wird die zu importierende Datei ausgewählt und der Import über den Button "OK" angestoßen.

#### **3.1.5.2 DS300-Daten (csv-Datei)**

CSV-Dateien, die mittels der Software CSM-S erstellt wurden, können über diese Menüpunkt importiert werden. Somit besteht die Möglichkeit Daten die mit dem DS300 aufgezeichnet wurden mit Hilfe der CS Soft Basic zu analysieren.

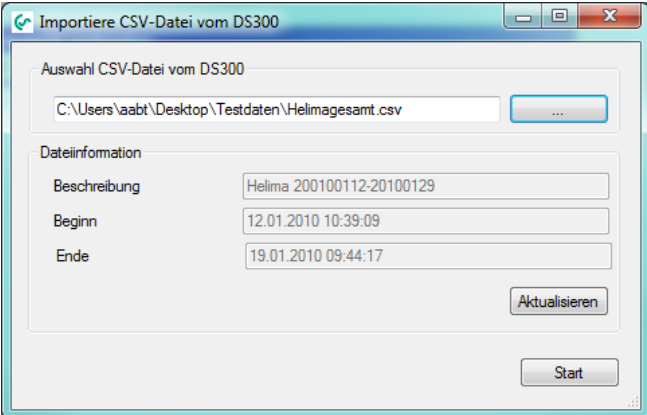

Abbildung 13 : Importieren einer CSV-Datei

<span id="page-12-2"></span>Nach Auswahl der zu importierenden DS300-CSV-Datei erhalten Sie im unteren Bereich wichtige Informationen zur Datei.

Nach dem Start des Importvorganges muss ein eindeutiger Dateiname vergeben werden (Default: ds300):

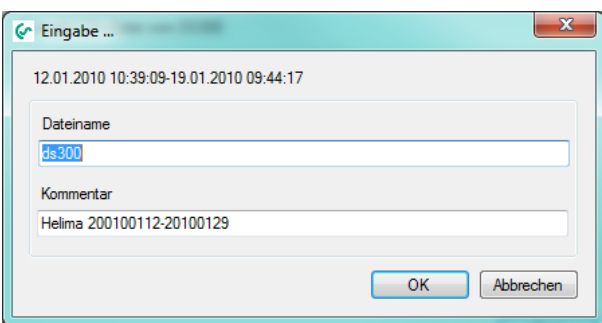

<span id="page-12-3"></span>Abbildung 14 : Anlegen der Datenbank von einer CSV-Datei aus

Während des Imports kann die Bezeichnung der einzelnen Kanäle angepasst werden:

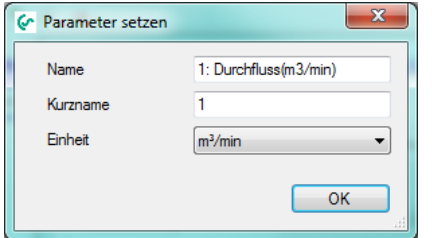

Abbildung 15: Anpassen der Datenbezeichnung (Import von CSV-Datei)

#### <span id="page-13-5"></span><span id="page-13-0"></span>**3.1.6 Löschen**

Alte Daten können über diesen Menüpunkt gelöscht werden. Über den folgenden Dialog können Sie eine Datei auswählen:

|   | Name                     | Record ID | Comment                                                              | <b>Start</b> | End |  |
|---|--------------------------|-----------|----------------------------------------------------------------------|--------------|-----|--|
|   | 20111009_211652_realtime |           | 20111009_211652_Realtime 09.10.2011 21:16:54 09.10.2011 21:17:00     |              |     |  |
| ٠ | 20111009_211743_realtime |           | 20111009 211743 Realtime 09.10.2011 21:17:47 09.10.2011 21:18:08     |              |     |  |
|   | 20111009 211828 realtime |           | 20111009 211828 Realtime 09.10.2011 21:18:31 10.10.2011 08:15:21     |              |     |  |
|   | 20111011 110555 realtime |           | 20111011 110555 Realtime 11.10.2011 11:05:58 11.10.2011 11:10:41     |              |     |  |
|   | 20111011_201328_realtime |           | 20111011_201328_Realtime   11.10.2011 20:13:31   11.10.2011 20:14:11 |              |     |  |
|   | 20111011 221953 realtime |           | 20111011 221953 Realtime 11.10.2011 22:19:59 11.10.2011 22:21:04     |              |     |  |
|   | 20111011 233923 realtime |           | 20111011 233923 Realtime 11.10.2011 23:39:26 12.10.2011 07:57:20     |              |     |  |
|   | 20111013 091655 realtime |           | 20111013_091655_Realtime   13.10.2011 09:17:03   13.10.2011 09:19:47 |              |     |  |
|   | 20111013 092245 realtime |           | 20111013 092245 Realtime 13.10.2011 09:22:48 13.10.2011 09:27:02     |              |     |  |

Abbildung 16 : Datei löschen

<span id="page-13-6"></span>ACHTUNG: Falls die Daten zuvor nicht via Export gesichert wurden, werden die Daten unwiderruflich gelöscht !!!

#### <span id="page-13-1"></span>**3.1.7 Beenden**

CS Soft Basic beenden.

#### <span id="page-13-2"></span>**3.2 Menü Ansicht**

Mit Hilfe dieses Menüpunktes kann in die unterschiedlichen Ansichten gewechselt werden.

#### <span id="page-13-3"></span>**3.3 Menü Info**

#### <span id="page-13-4"></span>**3.3.1 Hilfe**

Aufruf der Hilfedatei (PDF-File).

#### <span id="page-14-0"></span>**3.3.2 Sprache**

Es wird der Dialog zur Sprachauswahl geöffnet:

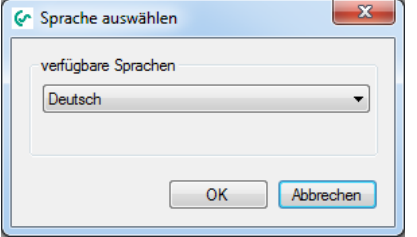

Abbildung 17 : Sprachauswahl

- <span id="page-14-3"></span>• In der Combobox werden alle zur Auswahl stehenden Sprachen angezeigt.
- Die Anwendung wird nach der Auswahl einer anderen Sprache automatisch neu gestartet.

#### <span id="page-14-1"></span>**3.3.3 Lizenz**

.

- Die aktuellen Lizenzinformationen können über "Info->Lizenz" abgerufen werden.
- Weitere Informationen zur Lizenzierung erhalten Sie unter [7](#page-31-0)

#### <span id="page-14-2"></span>**3.3.4 Über**

Es werden die aktuellen Versionsinformationen angezeigt.

# <span id="page-15-0"></span>**4 Übersicht**

- Nach dem Start wird immer die Ansicht "Übersicht" gestartet.
- Falls Sie sich in einer anderen Ansicht befinden, können Sie immer über den Menüpunkt "Ansicht -> Übersicht" in die Übersicht wechseln.
- In dieser Ansicht können die aktuellen Messwerte eines Gerätes visualisiert werden.
- Außerdem kann in dieser Ansicht die Echtzeitdatenaufzeichnung gestartet werden.

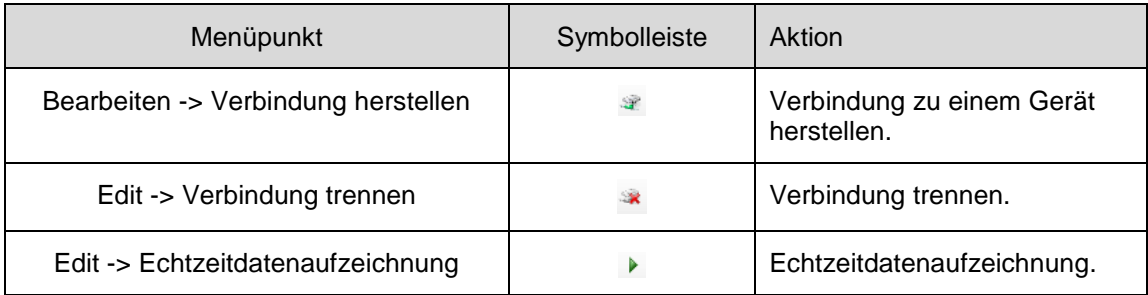

Tabelle 1: Bearbeitung Übersicht

- <span id="page-15-3"></span> Über das Kontextmenü können folgende Aktionen ausgeführt werden:
	- o Verbindung herstellen: Verbindung zum Gerät herstellen.
	- o Verbindung trennen: Verbindung trennen.
	- o Echtzeitdatenaufzeichnung: Datenaufzeichnung starten

#### <span id="page-15-1"></span>**4.1 Aktuelle Messwerte anzeigen**

- Damit die aktuellen Messwerte eines Gerätes angezeigt werden können, muss eine Verbindung zum gewünschten Gerät hergestellt werden.
- Die Verbindung zu einem Gerät kann über den entsprechenden Menüpunkt, die Symbolleiste oder das Kontextmenü hergestellt werden (siehe [4](#page-15-0) [Übersicht\)](#page-15-0).
- Zur Auswahl des entsprechenden Gerätes wird folgender Dialog angezeigt:

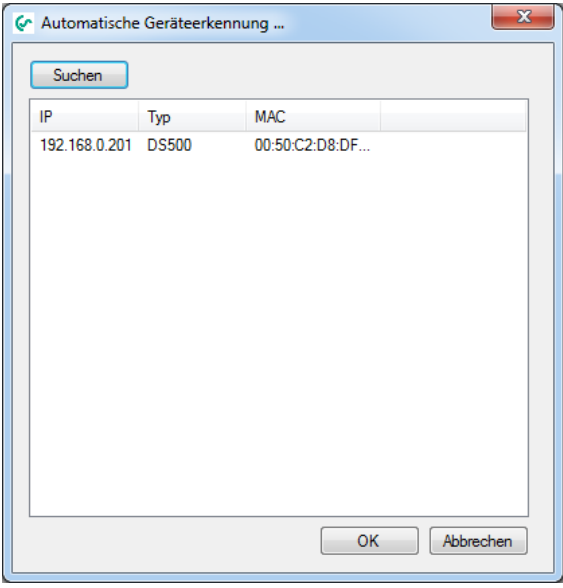

Abbildung 18 : Verbindung herstellen

<span id="page-15-2"></span>Durch einen Doppelklick bzw. Auswahl und Bestätigung mit "OK" werden alle Messwerte des gewünschten Gerätes angezeigt.

|       |                                     | Co CS Instruments GmbH - CS Soft Basic |                                                                |          |                   | $\mathbf{x}$<br>$\Box$<br>$\Box$ |
|-------|-------------------------------------|----------------------------------------|----------------------------------------------------------------|----------|-------------------|----------------------------------|
| Datei | Bearbeiten                          | Ansicht<br>Info                        |                                                                |          |                   |                                  |
|       | $\mathbb{B} \rightarrow \mathbb{R}$ |                                        |                                                                |          |                   |                                  |
|       |                                     |                                        |                                                                |          |                   |                                  |
|       |                                     | Verbundem mit Gerät: 192.168.0.201     |                                                                |          |                   |                                  |
|       | Nummer                              | Kanal                                  | Beschreibung                                                   | Messwert | Einheit           |                                  |
|       | $\blacktriangleright$ $AA2-1$       | Kompressor                             | A <sub>2</sub> a                                               | 18,22    | m <sup>3</sup> /h |                                  |
|       | $A2-2$                              | Kompressor                             | A <sub>2</sub> b                                               | 8943     | m <sup>3</sup>    |                                  |
|       | A2-3                                | Kompressor                             | A <sub>2c</sub>                                                | 0,29     | m/s               |                                  |
|       | $A4-1$                              | Halle                                  | Taupunkt                                                       | 4,44     | <sup>o</sup> Ctd  |                                  |
|       | $A4-2$                              | Halle                                  | Feuchte                                                        | 28,89    | 96rH              |                                  |
|       | $A4-3$                              | Halle                                  | Temp.                                                          | 23,77    | °C                |                                  |
|       | $B1-1$                              | Kunstoff                               | Verbrauch                                                      | 0,00     | kW                |                                  |
|       | $B1-2$                              | Kunstoff                               | Gesamt                                                         | 0,00     | kWh               |                                  |
|       | $B1-3$                              | Kunstoff                               | Frequenz                                                       | 0,00     | Hz                |                                  |
|       | $B2-1$                              | Kunstoff <sub>2</sub>                  | verbrauch                                                      | 0,00     | kg/h              |                                  |
|       | $B2-2$                              | Kunstoff <sub>2</sub>                  | gesamt                                                         | 0,00     | kg                |                                  |
|       | $B2-3$                              | Kunstoff <sub>2</sub>                  | frequenz                                                       | 0,00     | Hz                |                                  |
|       |                                     |                                        |                                                                |          |                   |                                  |
|       |                                     |                                        |                                                                |          |                   |                                  |
|       |                                     |                                        |                                                                |          |                   |                                  |
|       |                                     |                                        | 20111011 233923 realtime (11.10.2011 23:39 - 12.10.2011 07:57) |          |                   | ≤ Verbunden                      |

Abbildung 19 : aktuelle Messwerte

#### <span id="page-16-1"></span><span id="page-16-0"></span>**4.2 Aktuelle Messwerte aufzeichnen**

- Um die aktuellen Messwerte in einer Datei aufzeichnen zu können, muss zunächst eine Verbindung mit dem gewünschten Gerät hergestellt werden. Unter [4.1](#page-15-1) [Aktuelle Messwerte anzeigen](#page-15-1) ist dieser Punkt Schritt für Schritt beschrieben.
- Über den entsprechenden Menüpunkt, die Symbolleiste bzw. das Kontextmenü kann die Datenaufzeichnung gestartet werden.
- Nach dem Start der Datenaufzeichnung muss ein Dateiname angegeben werden. Der Dateiname muss eindeutig sein und darf nur aus Kleinbuchstaben, Ziffern und Unterstrichen bestehen. Werden andere Zeichen eingegeben, so wird dies ignoriert. Der Kommentar kann beliebig vergeben werden.

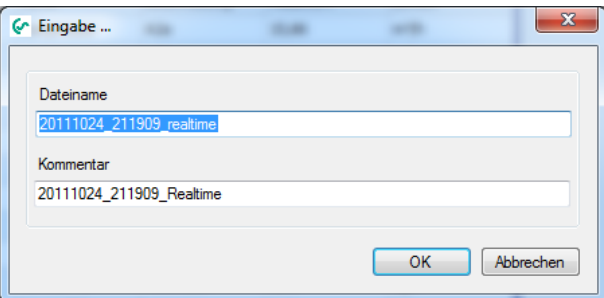

<span id="page-16-2"></span>Abbildung 20 : Benennung Echtzeitdatenaufzeichnung

 Die Echtzeitdaten werden in folgendem Dialog dargestellt. Die Bedienung ist analog zur Datenansicht aufgebaut. Entsprechende Details finden Sie unter [5.1](#page-20-0) [Diagrammansicht.](#page-20-0)<br>
< CS Instruments GmbH - CS Soft Basic

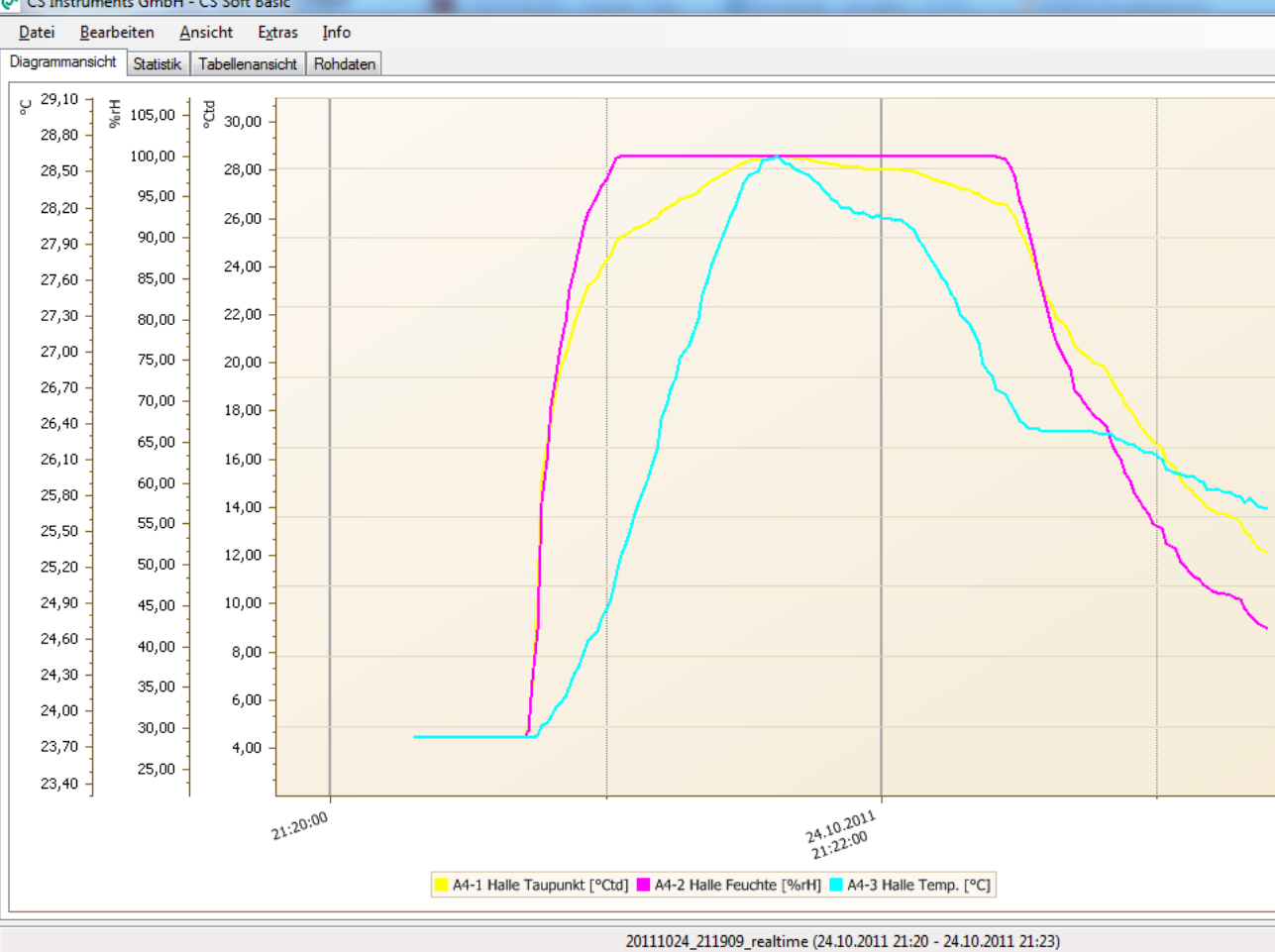

Abbildung 21 : Echtzeitdatenaufzeichnung

<span id="page-17-0"></span>Durch das Schließen des Dialoges "Echtzeitdatenaufzeichnung" wird die Datenaufzeichnung beendet. Es werden immer alle verfügbaren Kanäle protokolliert, unabhängig davon, welche Kanäle aktuell angezeigt werden.

# <span id="page-18-0"></span>**5 Daten**

- Über den Menüpunkt "Ansicht -> Data" wird in die Datenansicht gewechselt.
- Im Diagramm Explorer, werden die Geräte in einer Baumstruktur angezeigt (Bereich, Gerät, Messwert). Der Bereichsname wird automatisch vergeben und entspricht immer dem Hostnamen des Gerätes.
- Über den Diagramm Explorer können durch einen Doppelklick auf den entsprechenden Messwert Datenreihen hinzugefügt bzw. gelöscht werden.
- Ebenfalls können Datenreihen über das Kontextmenü hinzugefügt/gelöscht werden.

<span id="page-18-1"></span>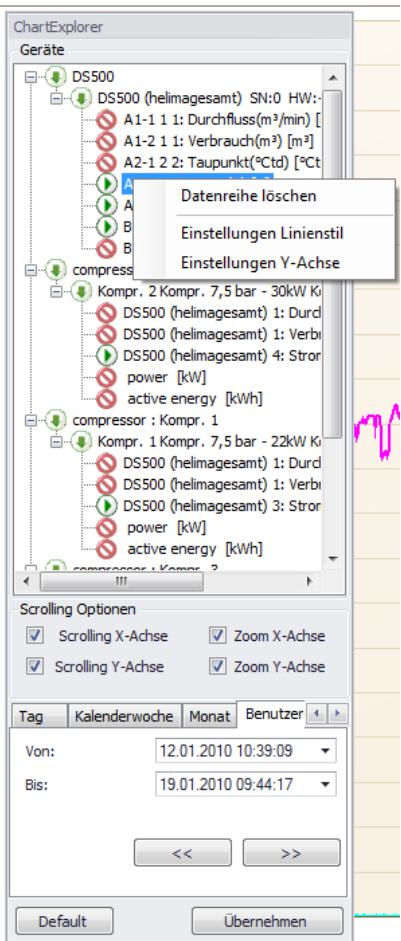

Abbildung 22 : Diagramm Explorer

Der Linienstil kann über das Kontextmenü geändert werden.

Wenn "Zeige Durchschnitt" angekreuzt ist, werden die Daten als Mittelwerte dargestellt. Ansonsten werden die Daten als Extremwerte (Minimum und Maximum) dargestellt. Wenn die Datenreihe als gestapelte Fläche angezeigt werden soll, stellt die Zahl unter dem Kontrollkästchen den Glättungsfaktor dar.

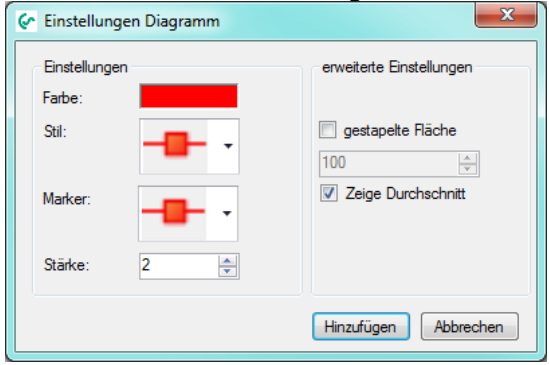

Abbildung 23 : Linienstil

<span id="page-19-0"></span> Außerdem wird die Einstellung der Y-Achse über das Kontextmenü geändert. Für jede Messgröße wird eine Y-Achse hinzugefügt.

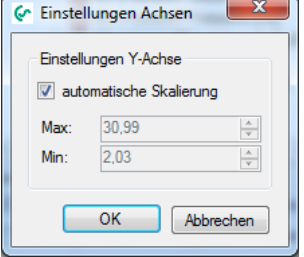

Abbildung 24 : Skalierung Y-Achse

- <span id="page-19-1"></span> Je nach Auswahl des Tabcontrols im Diagramm Explorer, wird ein unterschiedlicher Datenbereich geladen. Die Daten werden optimiert aus der Datenbank gelesen (Gruppierung der Daten – maximale Anzahl der möglichen Datenpunkte (Bildschirmbreite)). Über den Button "<<" bzw. ">>" wird die gleiche Zeitspanne zuvor oder danach aus der Datenbank gelesen.
- Über "Default" kann die Ansicht wieder auf den gesamten Messbereich zurückgesetzt werden.
- Der Diagramm-Explorer kann links oder rechts angedockt werden, oder als fliegendes Fenster verwendet werden (Windows-Standard).

#### <span id="page-20-0"></span>**5.1 Diagrammansicht**

In der Diagrammansicht, wird der ausgewählte Bereich grafisch dargestellt:<br>
C CS Instruments GmbH - CS Soft Basic

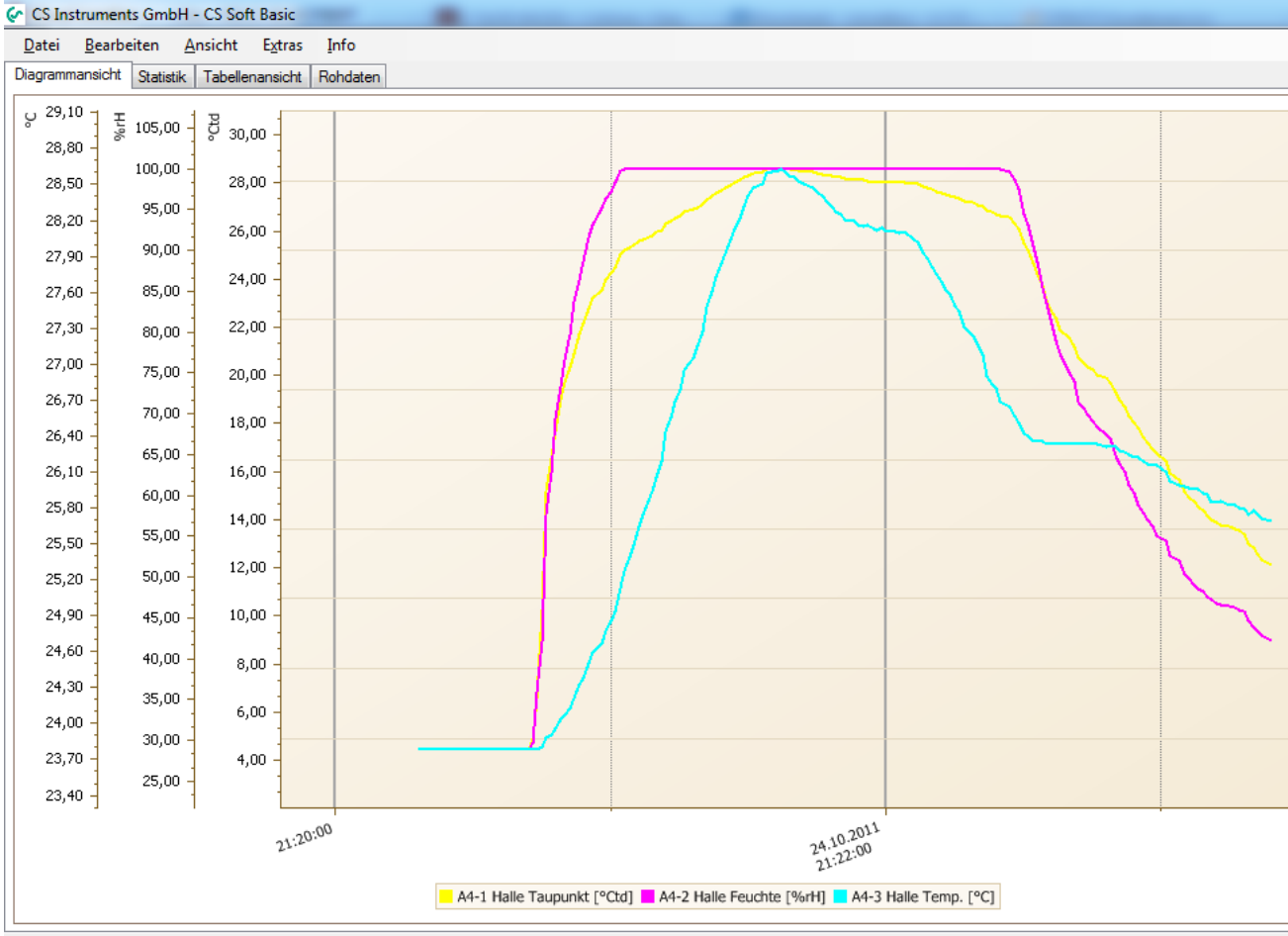

Abbildung 25 : Diagrammansicht

<span id="page-20-1"></span>Darstellung:

Die Messwerte können entweder als Durchschnitts- als oder als Min-/Max-Werte angezeigt werden.

Zoom:

Je nach Auswahl im Diagramm Explorer wird mit Hilfe des Scrollrades die X-Achse (Zoom X-Achse) und/oder Y-Achse (Zoom Y-Achse) vergrößert bzw. verkleinert. Die Auswahl können Sie ebenfalls über das Kontextmenü vornehmen.

Während der Echtzeitdatenaufzeichnung ist ein Zoomen in der X-Achse nicht möglich.

Durch Drücken der Shift-Taste und markieren des gewünschten Bereiches, wird der gewählte Bereich vergrößert.

Durch Drücken der Shift-Taste und Klick wird eine Stufe vergrößert.

Durch Drücken der ALT-Taste und Klick wird verkleinert.

Durch Drücken von STRG-Taste und +-Taste wird um eine Stufe vergrößert. Durch Drücken von STRG-Taste und –Taste wird um eine Stufe verkleinert.

20111024\_211909\_realtime (24.10.2011 21:20 - 24.10.2011 21:23)

Messpunkte:

Falls die Daten zur Anzeige nicht gruppiert werden müssen, werden die Rohdaten angezeigt. Im Tooltip wird der Messwert ausgegeben.<br>
Er CS Instruments GmbH - CS Soft Basic

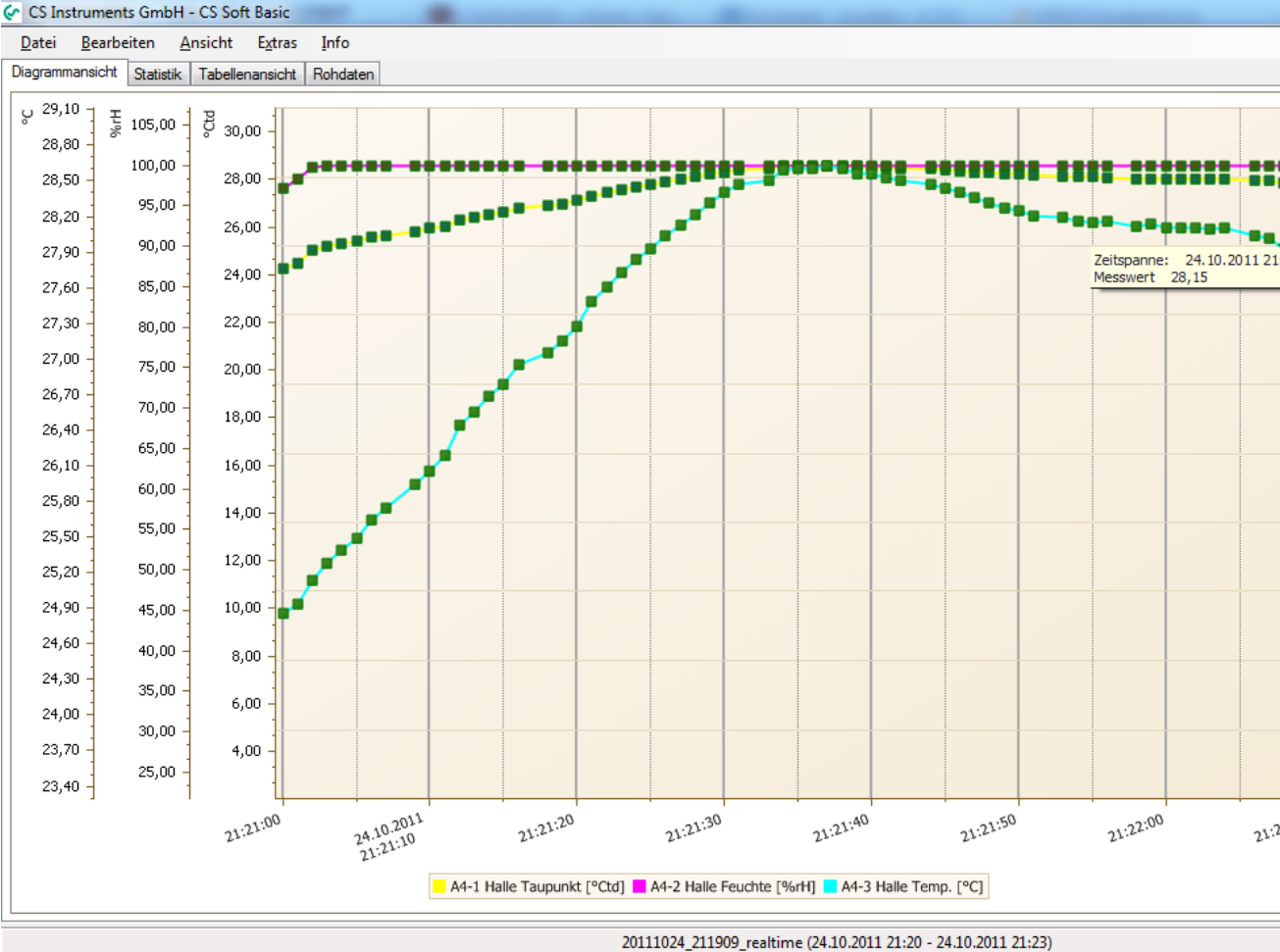

Abbildung 26 : Diagramm Rohdaten

<span id="page-21-0"></span>Gestapelte Flächen:

Falls im Linienstil "gestapelte Flächen" ausgewählt wurde, wird die Datenreihe als gestapelte Fläche angezeigt.

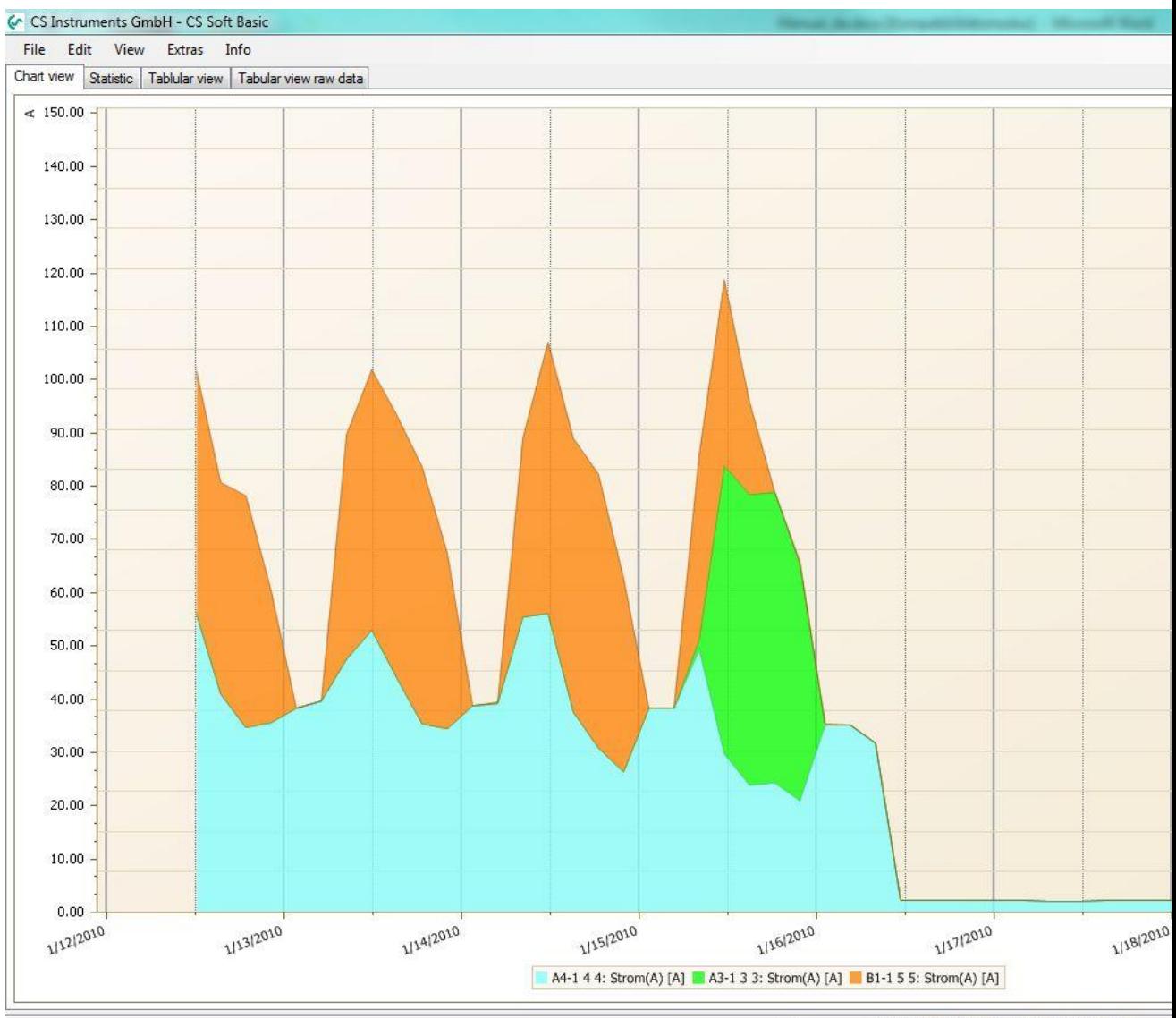

helimagesamt (1/12/2010 10:39 AM - 1/19/2010 9:44 AM)

Abbildung 27 : gestapelte Flächen

- <span id="page-22-0"></span> Scrollen: Je nach Auswahl im Diagramm Explorer wird entlang der X-Achse (Scrolling X-Achse) und/oder Y-Achse gescrollt. Die Auswahl können Sie ebenfalls über das Kontextmenü vornehmen. Halten Sie zum Scrollen die linke Maustaste gedrückt. Während der Echtzeitdatenaufzeichnung ist ein Scrollen entlang der X-Achse nicht möglich.
- Y-Skalierung zurücksetzen: Über das Kontextmenü "Zoom -> Reset Y-Axis Skalierung" werden alle Y-Achsen auf Autoskalierung zurückgesetzt.
- Daten nachladen: Nachdem Zoomen können Sie über das Kontextmenü "Akt. Zeitspanne übernehmen" die maximale Anzahl an Daten für den gewählten Bereich laden.

Gleitender Mittelwert:

Über das Kontextmenü bzw. Menü "Bearbeiten -> Gleitender Mittelwert -> Gleitender Mittelwert anzeigen" kann für alle Datenreihen der gleitende Mittelwert ein-/ausgeblendet werden.

Der gleitende Mittelwert kann über das Menü "Bearbeiten -> Gleitender Mittelwert -> Einstellungen" konfiguriert werden.

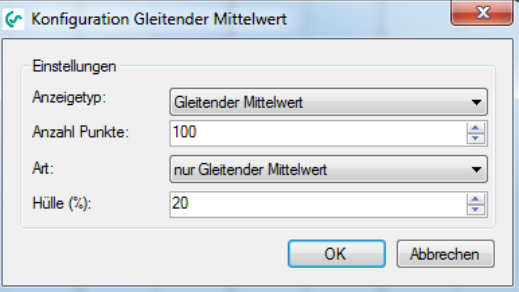

Abbildung 28 : gleitender Mittelwert

<span id="page-23-0"></span>Exportieren:

Das aktuelle Diagramm kann über das Kontextmenü "Exportieren ..." oder Menü "Datei -> Drucken …" gedruckt oder in unterschiedliche Dokumente (PDF, HTML, MHT, Rich Text, Excel, CSV, Text, Grafisch) ausgegeben werden.

Das Chart kann in den folgenden Formaten ausgegeben werden:

a) stündlich: Ein Chart für jede Stunde.

- b) täglich: Ein Chart pro Tag.
- c) wöchentlich: Ein Chart pro Woche.
- d) gesamte Zeitspann: Chart in der aktuellen Ansicht
- Einstellungen:

Die Einstellungen können über das Menü "Einstellungen" gespeichert, geladen und gelöscht werden.

In der Settingsdatei werden die aktuell angezeigten Datenreihen, deren Einstellungen (Farbe, Breite, Skalierung …) und die gleitenden Mittelwerte abgespeichert.

Unter "Einstellungen->Laden" stehen nur jene Settingsdateien zur Verfügung, die mit der identischen Gerätekonfiguration gespeichert wurden.

#### <span id="page-24-0"></span>**5.2 Statistik**

Die geladenen Daten werden statistisch ausgewertet, und können über den Tab "Statistik" angezeigt werden.

| Co CS Instruments GmbH - CS Soft Basic             |                                     |                                                                |              |                     |                   |                     | $\Box$<br>$\blacksquare$              | $\mathbf{x}$      |
|----------------------------------------------------|-------------------------------------|----------------------------------------------------------------|--------------|---------------------|-------------------|---------------------|---------------------------------------|-------------------|
| Datei Bearbeiten Ansicht Extras Info               |                                     |                                                                |              |                     |                   |                     |                                       |                   |
| Diagrammansicht Statistik Tabellenansicht Rohdaten |                                     |                                                                |              |                     |                   |                     |                                       |                   |
|                                                    |                                     |                                                                |              |                     |                   |                     |                                       | Diagramm Explorer |
| <b>Statistische Auswertung</b>                     |                                     |                                                                |              |                     |                   |                     |                                       |                   |
| Zeitspanne:                                        | 24.10.2011 21:21 - 24.10.2011 21:22 |                                                                |              |                     |                   |                     |                                       |                   |
| <b>DE-1234</b>                                     |                                     |                                                                |              |                     |                   |                     |                                       |                   |
| DE-1234 (DS500)                                    |                                     |                                                                | Gerätetyp: 1 |                     | Seriennummer 1234 |                     |                                       |                   |
| <b>Name</b><br>ID                                  | Einheit                             | <b>Durchschnitt</b>                                            | Min          | Zeit von Min        | Max               | <b>Zeit von Max</b> |                                       |                   |
| A4-1 Halle Taupunkt<br>4                           | °Ctd                                | 27,486                                                         | 24,254       | 24.10.2011 21:21:00 | 28,582            | 24.10.2011 21:21:38 |                                       |                   |
| A4-2 Halle Feuchte<br>5.                           | %rH                                 | 99.922                                                         | 97,244       | 24.10.2011 21:21:00 | 99.99             | 24.10.2011 21:22:14 |                                       |                   |
| 6 A4-3 Halle Temp.                                 | еc                                  | 27.587                                                         | 24,861       | 24.10.2011 21:21:00 | 28,627            | 24.10.2011 21:21:37 |                                       |                   |
|                                                    |                                     |                                                                |              |                     |                   |                     |                                       |                   |
|                                                    |                                     |                                                                |              |                     |                   |                     |                                       |                   |
|                                                    |                                     |                                                                |              |                     |                   |                     | $\overline{\phantom{a}}$              |                   |
|                                                    |                                     |                                                                |              |                     |                   |                     |                                       |                   |
|                                                    |                                     | 20111024_211909_realtime (24.10.2011 21:20 - 24.10.2011 21:23) |              |                     |                   |                     | $\mathcal{L}$ Verbunden $\mathcal{L}$ |                   |

Abbildung 29 : Statistische Auswertung

<span id="page-24-1"></span>• Über das Kontextmenü bzw. Menü "Datei -> Drucken" kann die Statistische Auswertung mit oder ohne Grafik ausgegeben werden.

### <span id="page-25-0"></span>**5.3 Tabellenansicht**

 Die geladenen Messwerte werden in tabellarischer ausgegeben und können über den Tab "Tabellenansicht" angezeigt werden.

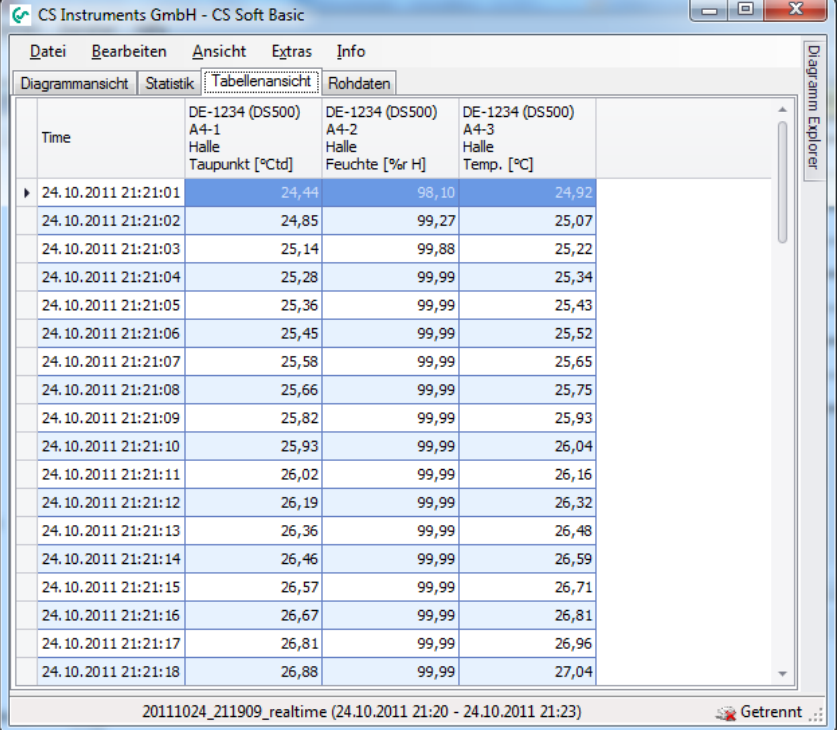

Abbildung 30 : Tabellenansicht

- <span id="page-25-2"></span>• Wird ein Bereich in der Tabelle markiert, kann über das Kontextmenü "Akt. Zeitspanne übernehmen" der aktuelle Datenbereich nachgeladen werden.
- Die Tabellenansicht kann über das Kontextmenü "Exportieren ..." oder über "Datei -> Drucken" ausgegeben werden.

#### <span id="page-25-1"></span>**5.4 Rohdaten**

• Im Reiter "Rohdaten" werden die Rohdaten der Datenbank für die gewählten Messwerte ausgegeben. Falls die Anzahl der Daten > der Chartbreite ist, werden die gruppierten Daten

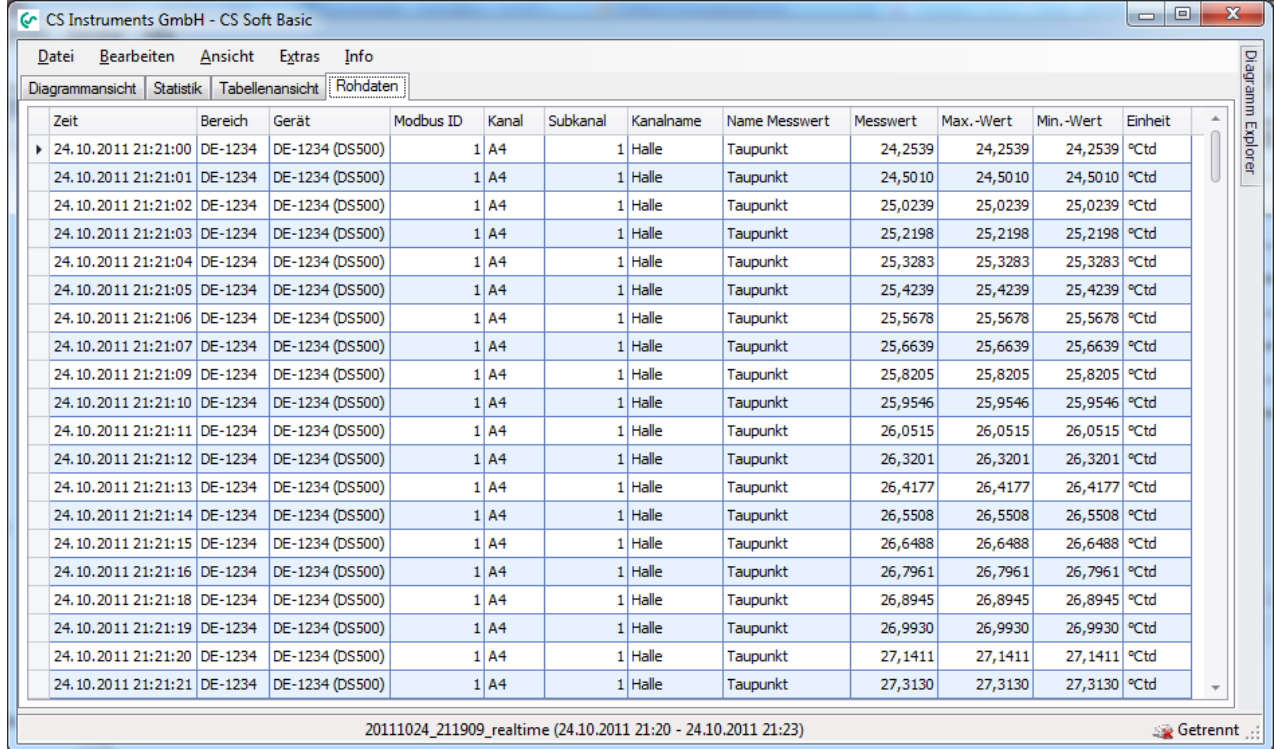

#### ausgegeben, ansonsten die Rohdaten.

#### Abbildung 31 : Rohdaten

- <span id="page-26-0"></span>• Die Rohdaten können über das Kontextmenü "Exportieren ..." oder über "Datei -> Exportieren …" ausgegeben werden.
- Die Rohdaten können unter anderem über das Kontextmenü der Tabellenüberschrift:

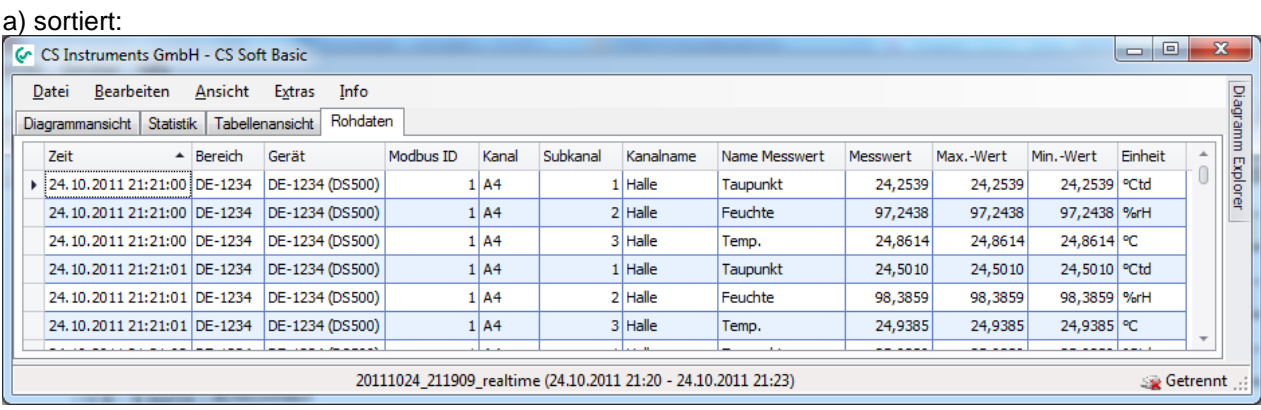

#### Abbildung 32 : Sortierung "Zeit" aufsteigend

<span id="page-26-1"></span>

|  | b) gefiltert:                               |                             |                 |                                                                |                   |          |           |               |          |           |              |                    |              |
|--|---------------------------------------------|-----------------------------|-----------------|----------------------------------------------------------------|-------------------|----------|-----------|---------------|----------|-----------|--------------|--------------------|--------------|
|  | Co. CS Instruments GmbH - CS Soft Basic     |                             |                 |                                                                |                   |          |           |               |          |           |              | o<br>$\Box$        | $\mathbf{x}$ |
|  | Bearbeiten<br>Datei                         | Ansicht                     | Extras<br>Info  |                                                                |                   |          |           |               |          |           |              |                    |              |
|  | Diagrammansicht                             | Statistik   Tabellenansicht | Rohdaten        |                                                                |                   |          |           |               |          |           |              |                    | Diagramm     |
|  | Zeit                                        | $\triangle$ Bereich         | Gerät           | Modbus ID                                                      | Kanal <sup></sup> | Subkanal | Kanalname | Name Messwert | Messwert | Max.-Wert | Min.-Wert    | Einheit            |              |
|  | ▶ 24.10.2011 21:21:00 DE-1234               |                             | DE-1234 (DS500) |                                                                | 1 A4              |          | $1$ Halle | Taupunkt      | 24,2539  | 24,2539   | 24,2539 °Ctd |                    | Explorer     |
|  | 24.10.2011 21:21:00 DE-1234                 |                             | DE-1234 (DS500) |                                                                | 1 A4              |          | $2$ Halle | Feuchte       | 97,2438  | 97,2438   | 97,2438 %rH  |                    | _            |
|  | 24.10.2011 21:21:00 DE-1234                 |                             | DE-1234 (DS500) |                                                                | 1 A4              |          | 3 Halle   | Temp.         | 24,8614  | 24,8614   | 24,8614 °C   |                    |              |
|  | 24.10.2011 21:21:01 DE-1234                 |                             | DE-1234 (DS500) |                                                                | 1 A4              |          | $1$ Halle | Taupunkt      | 24,5010  | 24,5010   | 24,5010 °Ctd |                    |              |
|  | 24.10.2011 21:21:01 DE-1234 DE-1234 (DS500) |                             |                 |                                                                | 1   A4            |          | $2$ Halle | Feuchte       | 98,3859  | 98,3859   | 98,3859 %rH  |                    |              |
|  | $x \sqrt{}$                                 |                             |                 |                                                                |                   |          |           |               |          |           |              | <b>Edit Filter</b> |              |
|  |                                             |                             |                 | 20111024 211909 realtime (24.10.2011 21:20 - 24.10.2011 21:23) |                   |          |           |               |          |           |              | ≤ Getrennt         |              |

<span id="page-26-2"></span>Abbildung 33 : Filter - Kanal "A4"

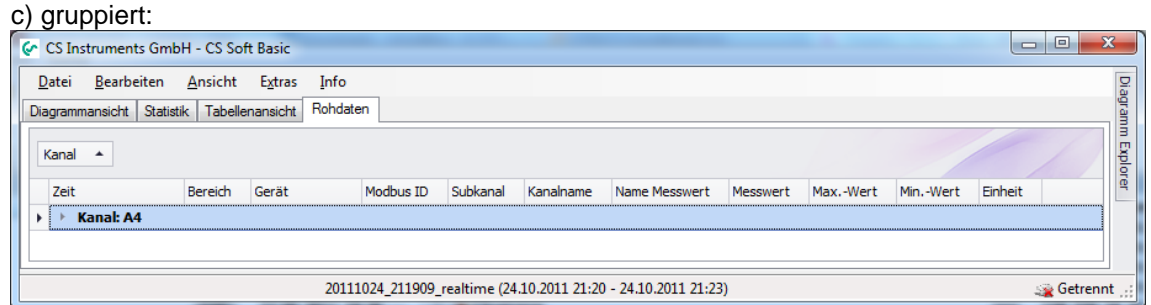

Abbildung 34 : Gruppierung "Kanal"

<span id="page-27-2"></span>ausgegeben werden.

#### <span id="page-27-0"></span>**5.5 Extras**

#### <span id="page-27-1"></span>**5.5.1 Einstellungen**

Die Einstellungen der aktuellen Diagrammansicht können über den Menüpunkt "Extras -> Einstellungen -> Speichern" gespeichert werden.

Das Laden von gespeicherten Einstellungen erfolgt über den Menüpunkt "Extras -> Einstellungen -> Laden".

Über den Menüpunkt "Extras -> Einstellungen -> Löschen", werden gespeicherte Einstellungen gelöscht.

Diese Funktion ist sehr hilfreich, um nicht ständig irgendwelche Datenreihen ein- und ausblenden zu müssen oder ständige Anpassungen am Layout vornehmen zu müssen.

### <span id="page-28-0"></span>**6 Analysis**

Über den Menüpunkt "Ansicht -> Analyse -> Verbrauch" wird die Verbrauchsanalyse gestartet.

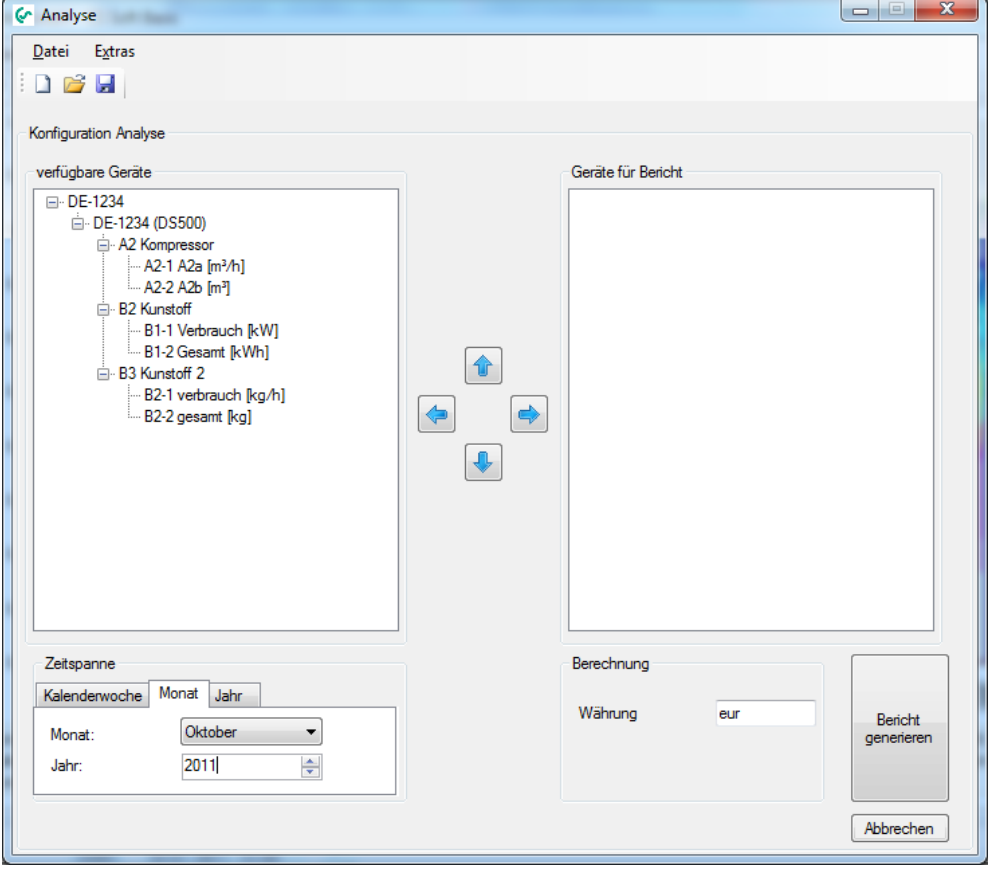

Abbildung 35 : Verbrauchsanalyse

- <span id="page-28-1"></span> Im linken Bereich werden alle Geräte mit Verbrauchssensoren aufgelistet, die bei der Verbrauchsanalyse nicht berücksichtigt werden.
- Im rechten Bereich werden alle Geräte mit Verbrauchssensoren aufgelistet, die in der Verbrauchsanalyse ausgewertet werden.
- Durch einen Doppelklick können komplette Bereiche oder nur einzelne Geräte oder Messkanäle von links nach rechts oder von rechts nach links verschoben werden. Ebenfalls kann der gewählte Bereich/Gerät/Messkanal markiert und mit den Button "Pfeil links" bzw. "Pfeil rechts" verschoben werden.
- Die Reihenfolge der Bereiche, Geräte und Messkanäle kann ebenfalls definiert werden. Verwenden Sie hierzu Button "Pfeil auf" und Button "Pfeil ab".
- Über den Menüpunkt "Extras->Konfiguration->Preis" kann für jeden Verbrauchskanal der Preis pro Einheit sowie die Tarifwahl/Tarifdefinition vorgenommen werden.

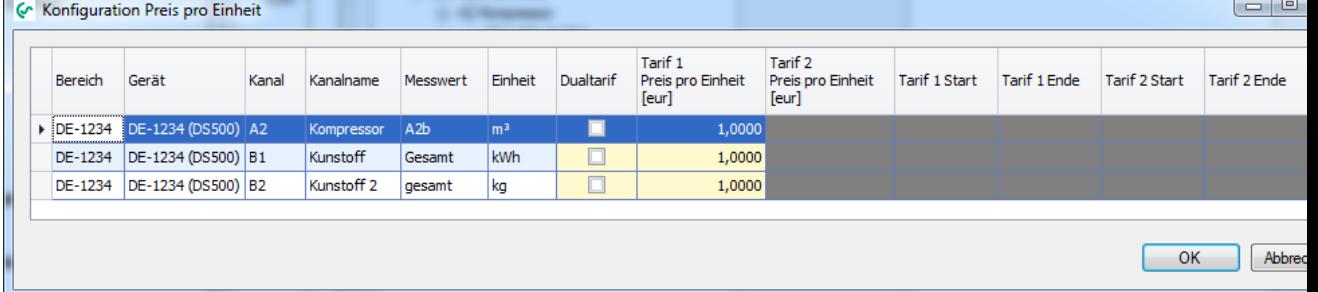

Abbildung 36 : Konfiguration Verbrauchsanalyse

<span id="page-28-2"></span> Über den Menüpunkt "Extras->Konfiguration->Schichtarbeit" können bis zu 5 Schichten definiert werden. Die Schichten müssen innerhalb eines Tages liegen und dürfen sich nicht

überschneiden ansonsten wird beim Bestätigen der Eingabe mit dem Button "OK" eine Fehlermeldung ausgegeben.

Über das Listenfeld "Zuordnung der Schichtbeginns 1 zu" wird der Startpunkt der ersten Schicht dem aktuellen Tag oder dem folgendem Tag zugeordnet.

#### **Beispiel:**

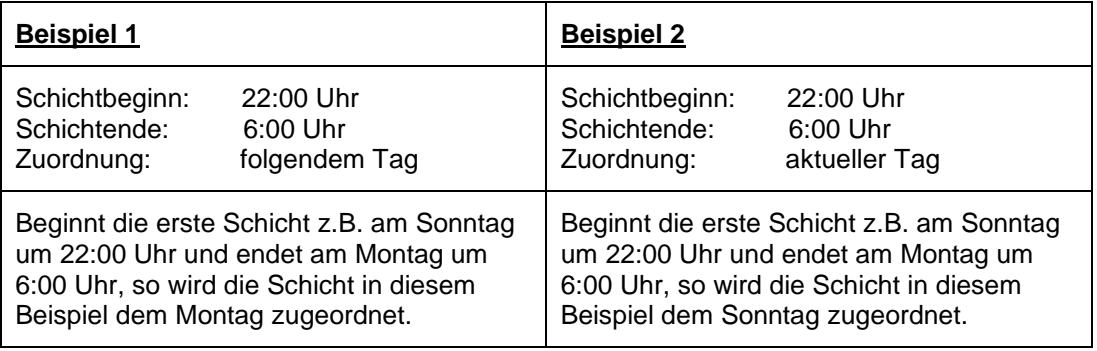

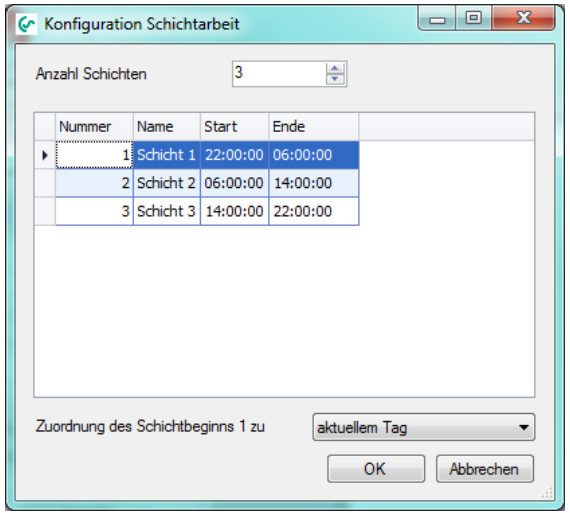

Abbildung 37 : Konfiguration Schichtarbeit

- <span id="page-29-0"></span> **Beachten Sie – zur korrekten Summenberechnung dürfen nicht solche Geräte mit einbezogen werden, die in einem Haupt- bzw. Summenzweig sitzen.**
- **Außerdem dürfen zur korrekten Summenberechnung nur Verbrauchsgrößen der gleichen Einheit einbezogen werden.**
- Die Konfiguration kann über das Menü "Datei -> Speichern" oder über das entsprechende Icon gespeichert werden. Zu einem späteren Zeitpunkt kann über "Datei -> Öffnen" eine gespeicherte Konfiguration geladen werden. Für Konfigurationsfiles der Verbrauchsanalyse wird die Dateiendung "\*.csua" verwendet. Über das Menü "Datei -> Neu" wird eine neue Konfiguration erstellt.
- Je nach Auswahl des Tabcontrols wird eine Wochenbericht, Monatsbericht oder Jahresbericht erstellt.
- Bei der Auswahl des Tabcontrols "Benutzerdefiniert" wird über die ausgewählte Zeitspanne eine Verbrauchsanalyse des vorgewählten Typs generiert.
- Über die Checkbox "Schichtbericht", kann die Generierung des Schichtberichtes aktiviert/deaktiviert werden.

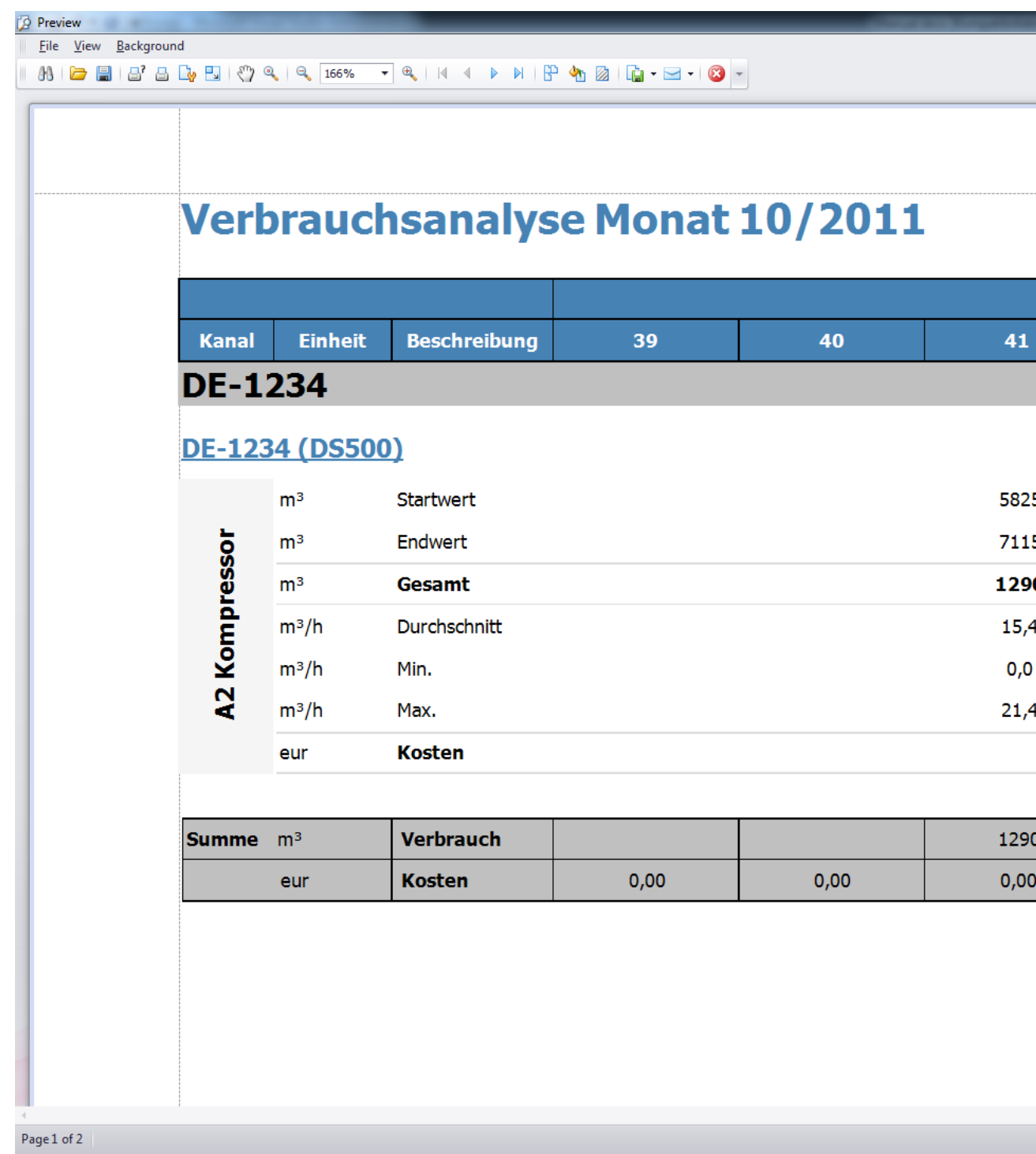

Abbildung 38 : Verbrauchsanalyse

<span id="page-30-0"></span>• Über das Menü "Datei" kann die Vorschau gedruckt oder in unterschiedliche Dokumente (PDF, HTML, MHT, Rich Text, Excel, CSV, Text, Grafisch) ausgegeben werden.

## <span id="page-31-0"></span>**7 Option Kompressoranalyse**

**Die Kompressoranalyse ist nur verfügbar bei Erwerb einer Lizenz für das CAA-Modul.**

Über den Menüpunkt "Ansicht -> Kompressor" wird die Kompressoranalyse gestartet.

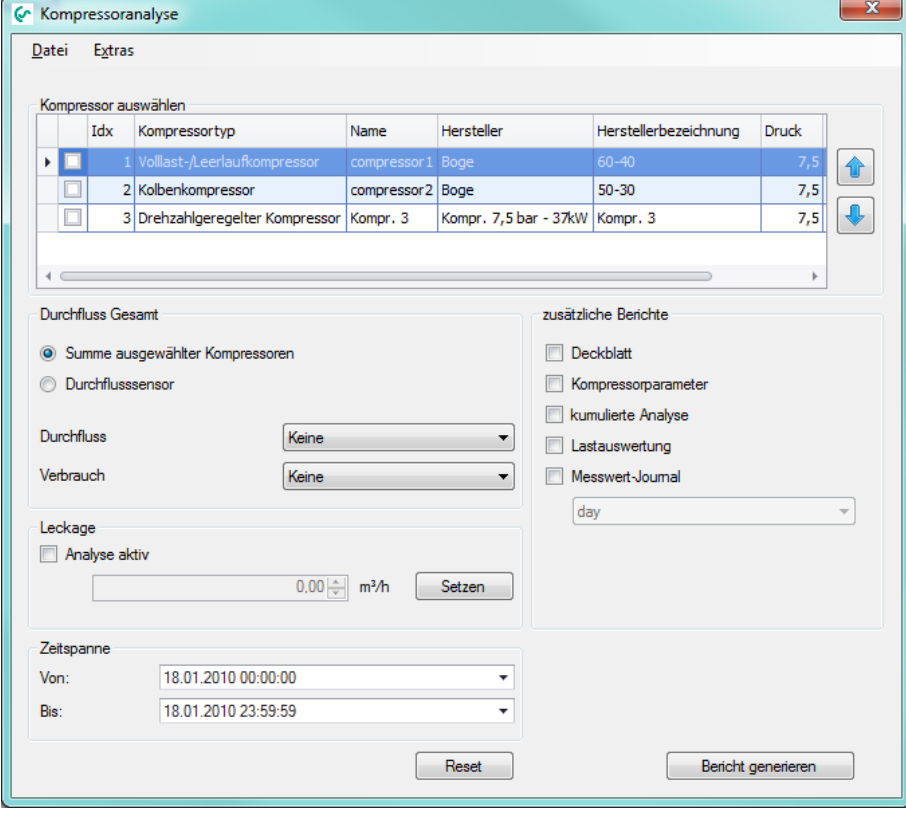

Abbildung 39 : Kompressoranalyse

- <span id="page-31-1"></span>In der Tabelle sind alle konfigurierten Kompressoren aufgelistet.
- Im Bereich "Durchfluss Gesamt" wird festgelegt, wie die Berechnung des Gesamtdurchflusses erfolgt.
	- o Summe ausgewählter Kompressoren:
		- Summenbildung der einzelnen Durchflussgrößen
	- o Durchflusssensor:
		- Physikalischer Messwert des eingesetzten Sensors in der Summenleitung.
- Zur Berechnung der Leckagekosten muss das Kontrollkästchen "Analyse aktiv" aktiviert werden. Die Leckage ist über den Button "Setzen" grafisch einstellbar (siehe [0\)](#page-36-2).
- Der Auswertezeitraum der Kompressoranalyse wird im Bereich "Zeitspanne" festgelegt. Mit Hilfe des Button "Reset" wird der Auswertezeitraum auf den maximalen Zeitbereich des aktuellen Datenbestandes festgelegt.
- Im Normalfall wir ausschließlich der Bericht Energie- und Kostenauswertung generiert. Falls zusätzliche Berichte erwünscht sind, können diese über die entsprechenden Kontrollkästchen im Bereich "zusätzliche Berichte" aktiviert werden (Details zu den Berichten siehe [7.5\)](#page-39-0).

 Durch einen Rechtsklick auf die Tabellenüberschrift lassen sich die Kompressoren sortieren und filtern.

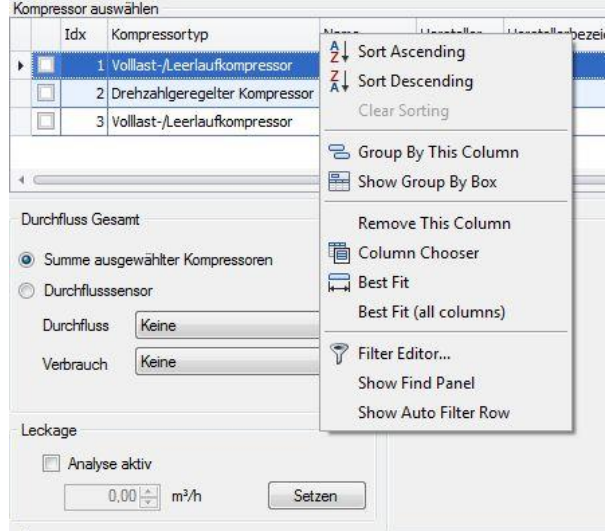

Abbildung 40: Kontextmenü Gruppierung

<span id="page-32-0"></span> Eine weitere Möglichkeit zum Filtern und Sortieren besteht darin, in der Tabellenüberschrift auf den Filter (rot markiert) zu klicken.

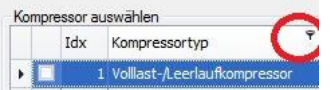

Abbildung 41 : Filter

<span id="page-32-1"></span>Es erscheint folgendes Menü:

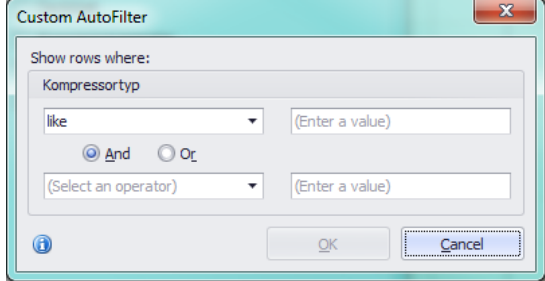

Abbildung 42 : Beispiel benutzerdefinierter Filter

<span id="page-32-2"></span> Die Reihenfolge der Kompressoren kann ebenfalls definiert werden. Verwenden Sie hierzu Button "Pfeil auf" und Button "Pfeil ab".

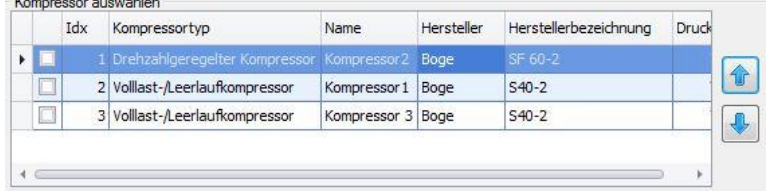

Abbildung 43 : Nach Typ sortierte Kompressoren

<span id="page-32-3"></span> Bitte beachten Sie, dass diese Sortierreihenfolge auch bei der grafischen Darstellung in der Diagrammansicht übernommen wird.

#### <span id="page-33-0"></span>**7.1 Allgemeine Einstellungen**

- Die allgemeinen Einstellungen bzgl. Kompressoranalyse lassen sich über den Menüpunkt "Extras -> Konfiguration -> Allgemein" vornehmen.
- Unter "Einheit" lassen sich die Einheiten festlegen, die für die zu berechnenden Werte verwendet werden sollen. Unter "Stunden pro Jahr" lässt sich die Anzahl der Stunden pro Jahr, mit denen die Kompressoranalyse die Statistik für ein Jahr kalkuliert, eingeben.

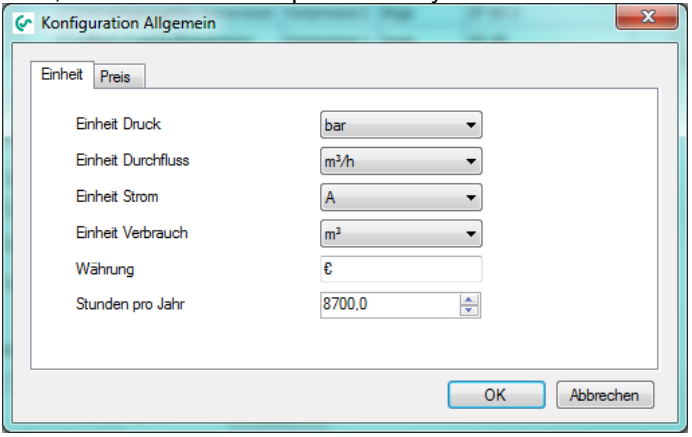

Abbildung 44 : Definition allgemeiner Parameter für die Kompressoranalyse

<span id="page-33-1"></span>Unter "Preis" werden die Tarifkosten pro kWh festgelegt.

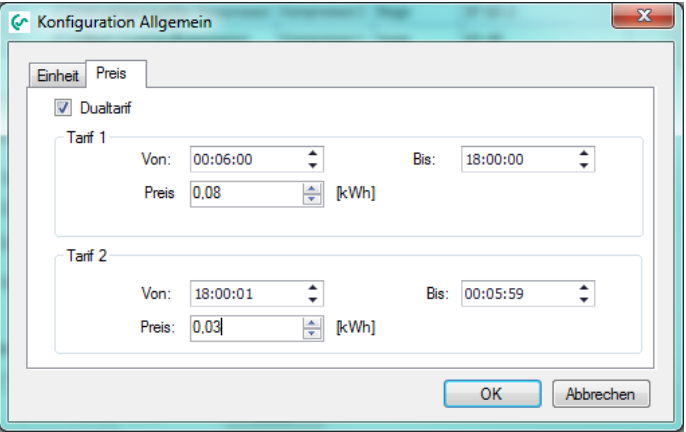

<span id="page-33-2"></span>Abbildung 45 : Preisdefinition

#### <span id="page-34-0"></span>**7.2 Kompressorkonfiguration**

Unter "Extras -> Konfiguration -> Kompressorkonfiguration" werden die unterschiedlichen Kompressoren definiert. Über den Reiter (Vollast-/Leerlaufkompressor, Kolbenkompressor und Drehzahlgeregelter Kompressor) werden die unterschiedlichen Kompressortypen gewählt.

In der Tabelle sind alle bereits definierten Kompressoren des entsprechenden Kompressortyps aufgelistet.

Im unteren Bereich werden die Kompressorparameter angezeigt/eingestellt.

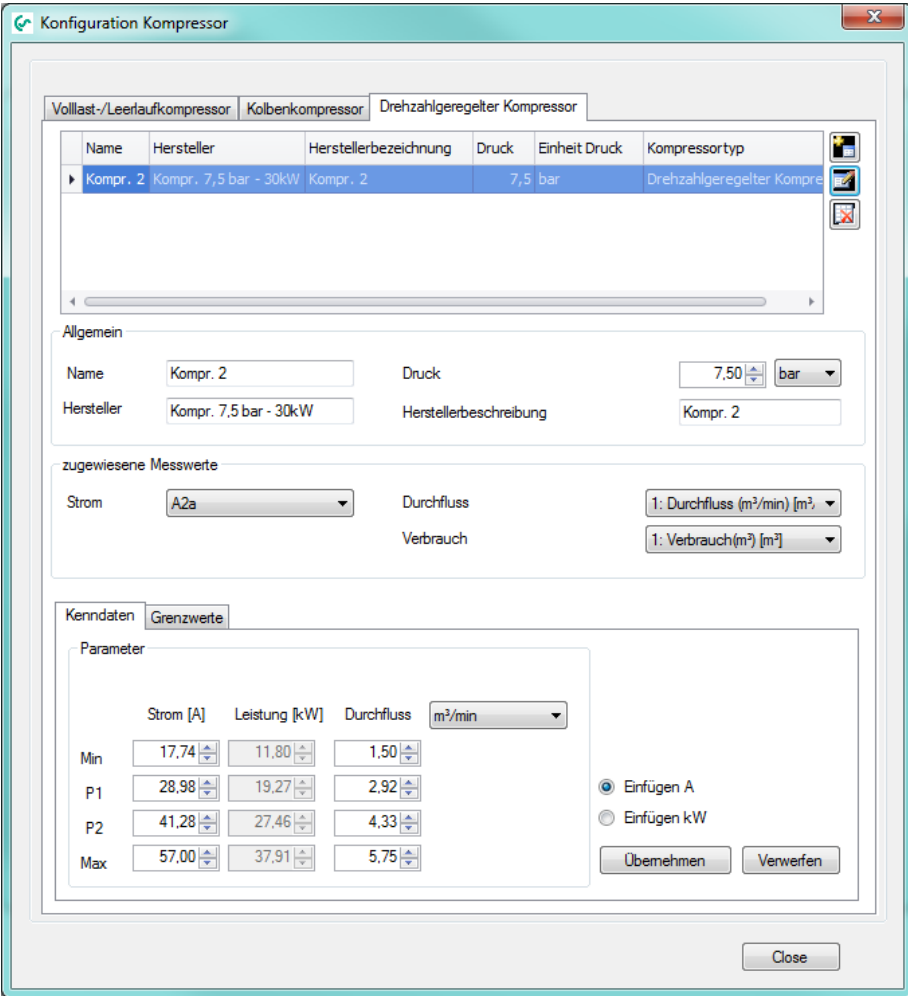

<span id="page-34-1"></span>Abbildung 46 : Kompressorkonfiguration **Hinzufügen** eines Kompressors: Klicken Sie auf .

Sie haben die Wahl, entweder den Kompressor in der obigen Maske zu erstellen oder auf einen Pool an vordefinierten Kompressoren der Kompressordatenbank (vgl. Kapitel [7.3\)](#page-35-0) zuzugreifen.

Mit dem Button "Übernehmen" wird der Kompressor angelegt und die erforderlichen Messwerte werden berechnet. Im Diagramm Explorer wird der hinzugefügt Kompressor angezeigt. Die Messwerte des Kompressors können wie gewohnt in der Diagrammansicht (siehe [5.1\)](#page-20-0) angezeigt werden.

- **Editieren** eines Kompressors: Klicken Sie auf Mit "Übernehmen" werden Ihre Änderungen gespeichert.
- Löschen eines Kompressor: Klicken Sie auf **E.** Wichtig: Wenn der Durchfluss oder der Verbrauch auf "keine" gesetzt wurde, dann wird **mit der "Liefermenge Luft bei Last" gerechnet.** Dieser theoretische Wert wird durch den Hersteller vorgegeben. Die Grenzwerte können grafisch unter "Grenzwert" eingestellt werden (siehe [7.4\)](#page-36-0).

### <span id="page-35-0"></span>**7.3 Die Kompressordatenbank**

Die Kompressordatenbank beinhaltet alle auf dem Rechner definierten Kompressoren. Es gibt für jeden Kompressortyp eine eigene Datenbank.

| Datei                     | <b>Bearbeiten</b>        |                       |                               |                   | Parameter                               | 旱                 |
|---------------------------|--------------------------|-----------------------|-------------------------------|-------------------|-----------------------------------------|-------------------|
| ۰.<br>$\mathbb{R}$        | 自                        |                       |                               |                   | Spannung                                | 400               |
| Index<br>$\blacktriangle$ | Hersteller               | Herstellerbezeichnung | Kompressortyp                 | <b>Druck</b><br>么 | <b>CosPhi</b>                           | 0.86              |
|                           | 25 Kompr. 13 bar - 22kW  | Kompr. 1              | Drehzahlgeregelter Kompressor | 13                | Durchflusseinheit                       | m <sup>3</sup> /h |
|                           | 26 Kompr. 13 bar - 30kW  | Kompr. 2              | Drehzahlgeregelter Kompressor | 13                | Energieeinheit                          | A                 |
|                           | 27 Kompr. 13 bar - 37kW  | Kompr. 3              | Drehzahlgeregelter Kompressor | 13                | Energie Minimum                         | 18                |
|                           | 28 Kompr. 13 bar - 45kW  | Kompr. 4              | Drehzahlgeregelter Kompressor | 13                | Durchfluss Minimum                      | 2.5               |
|                           | 29 Kompr, 13 bar - 55kW  | Kompr. 5              | Drehzahlgeregelter Kompressor | 13                | Energie p1                              | 30                |
|                           | 30 Kompr. 13 bar - 75kW  | Kompr. 6              | Drehzahlgeregelter Kompressor | 13                | Durchfluss p1                           | 4.5               |
|                           | 31 Kompr. 13 bar - 90kW  | Kompr. 7              | Drehzahlgeregelter Kompressor | 13                | Energie p2                              | 42                |
|                           | 32 Kompr. 13 bar - 110kW | Kompr. 8              | Drehzahlgeregelter Kompressor | 13                | Durchfluss p2                           | 7                 |
|                           | 33 Kompr. 13 bar - 132kW | Kompr. 9              | Drehzahlgeregelter Kompressor | 13                | Energie Maximum<br>Durchfluss Maximum 9 | 60                |
|                           | 34 Kompr. 13 bar - 160kW | Kompr. 10             | Drehzahlgeregelter Kompressor | 13                |                                         |                   |
|                           | 35 Kompr. 13 bar - 200kW | Kompr. 11             | Drehzahlgeregelter Kompressor | 13                |                                         |                   |
|                           | 36 Kompr. 13 bar - 250kW | Kompr. 12             | Drehzahlgeregelter Kompressor | 13                |                                         |                   |
|                           | 37 Kompr. 7,5 bar - 26kW | Kompr. 1/2            | Drehzahlgeregelter Kompressor | 7,5               |                                         |                   |

Abbildung 47 : Kompressordatenbank

<span id="page-35-1"></span> Übersicht Grundfunktionen: Neuen Kompressor hinzufügen: Bestehenden Kompressor bearbeiten: Bestehenden Kompressor löschen:

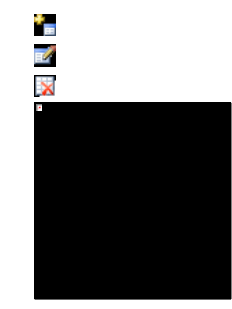

Bestehenden Kompressor kopieren:

 Bearbeiten von Kompressoren: Alternativ können die Kompressoren auch über ein Menü bearbeitet werden.

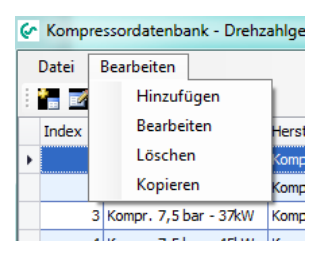

Abbildung 48 : Kompressor bearbeiten

- <span id="page-35-2"></span> Die Kompressordatenbanken werden als XML-Dateien auf dem Rechner gespeichert. Dadurch ist es möglich, dass die Datenbank auch manuell über einen Text- / XML- Editor bearbeitet werden kann. Die XML-Dateien können problemlos zwischen verschiedenen Rechnern ausgetauscht werden.
- Über die entsprechenden Menüpunkte (Datei -> Exportieren, Datei -> Importieren) kann die Kompressordatenbank (XML-Datei) exportiert bzw. importiert werden.

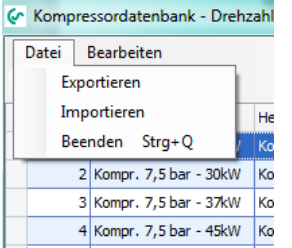

<span id="page-36-2"></span>Abbildung 49: Import / Export XML-Dateien

#### <span id="page-36-1"></span><span id="page-36-0"></span>**7.4 Grafische Einstellung von Grenzwerten**

Die Leckage und der Last-, Leer- und Stoppbereich von Kompressoren lassen sich auch grafisch festlegen.

- Allgemeine Funktionen: Wie in der Diagrammansicht (siehe [5.1](#page-20-0) )werden die Daten optimiert aus der Datenbankansicht gelesen. Analog ist es möglich, die Ansicht zu vergrößern und zu verkleinern.
- Am linken Rand wird die Einheit des Kanals angegeben. Über einen roten Balken lassen sich die Grenzwerte bzw. die Leckage setzen.
- Alternativ lassen sich die Grenzwerte auch in den entsprechenden Feldern setzen, die sich in der rechten oberen Ecke befinden.
- Die Zeitspanne lässt sich wie beim Tabcontrol in der Diagrammansicht auswählen. Liegt die ausgewählte Zeitspanne außerhalb des Messzeitraumes, so wird das entsprechende Eingabefeld rot hinterlegt.

Wenn auf "Default" geklickt wird, wird die Zeitspanne auf den maximalen Messzeitraum, der unter "Info" angegeben ist, zurückgesetzt.

#### **CS Soft Basic**

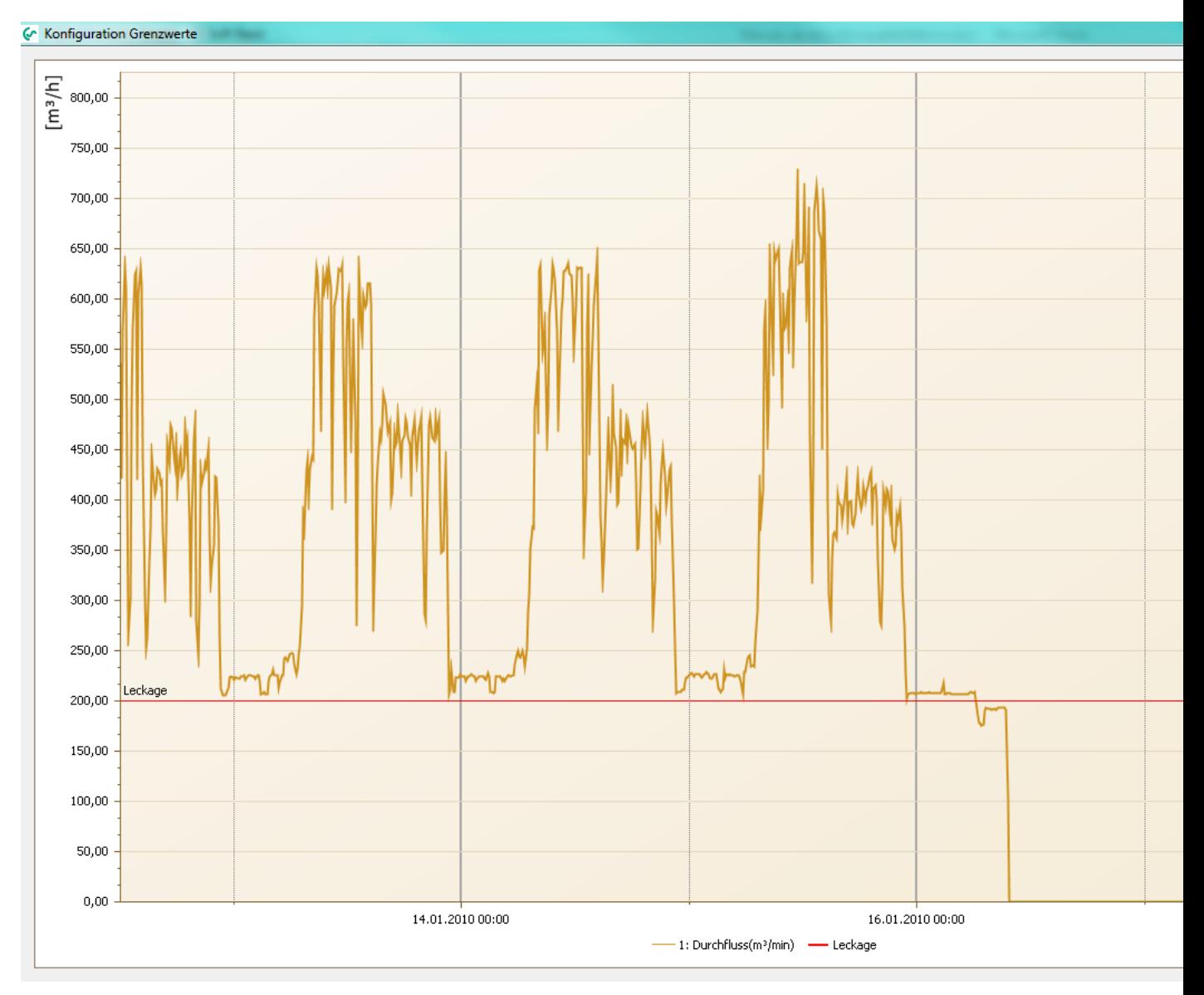

<span id="page-37-0"></span>Abbildung 50 : Leckage

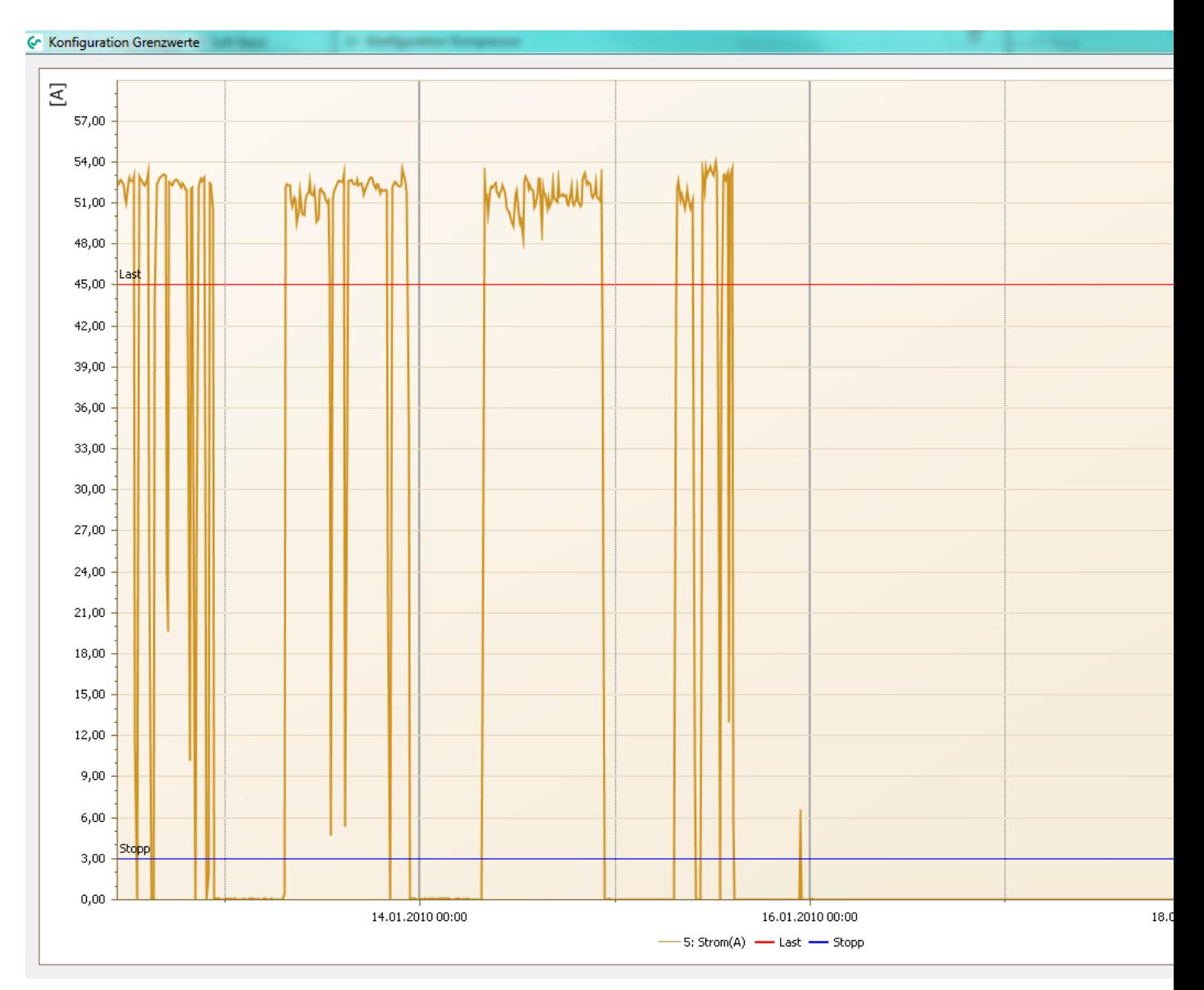

<span id="page-38-0"></span>Abbildung 51 : Grenzwerte Volllast-/Leerlaufkompressor

### <span id="page-39-0"></span>**7.5 Kompressoranalyse: Berichte**

• Deckblatt

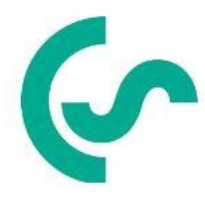

**Dienstleistername** Dienstleisteradresse D-12345 Musterstadt Telefonnummer Faxnummer Emailadresse

### **Projektname** Projektbeschreibung Projektuntertitel

#### Auswertezeitraum:

12.01.2010 12:00 - 18.01.2010 12:00

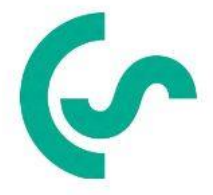

**Kundenname** Ansprechpartner Kundenadresse D-12345 Musterstadt Telefonnummer Faxnummer Emailadresse

#### Kommentar:

Abbildung 52 : Beispiel für Bericht (Deckblatt)

<span id="page-40-0"></span>• Kompressorparameter

### Daten Volllast-/Leerlaufkompressor

#### C<sub>2</sub>: Kompressor1

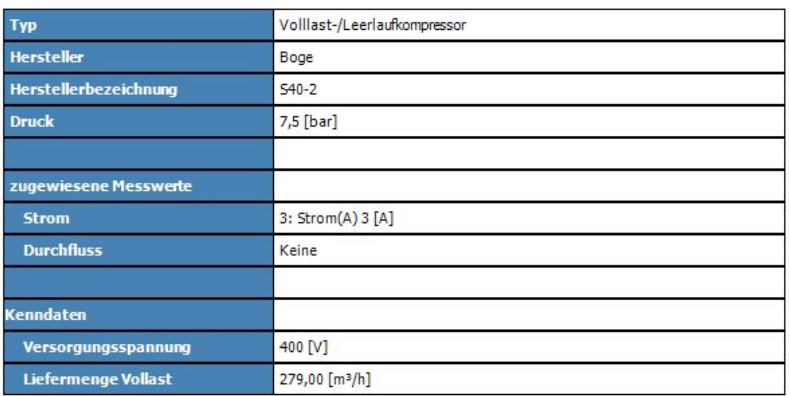

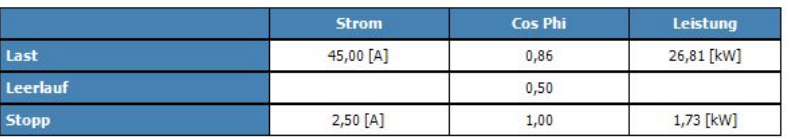

03.12.2012 11:15

 $3/12$ 

<span id="page-41-0"></span>Abbildung 53 : Beispiel für Bericht (Kompressorparameter)

Energie- und Kostenauswertung

### **Energie- und Kostenauswertung**

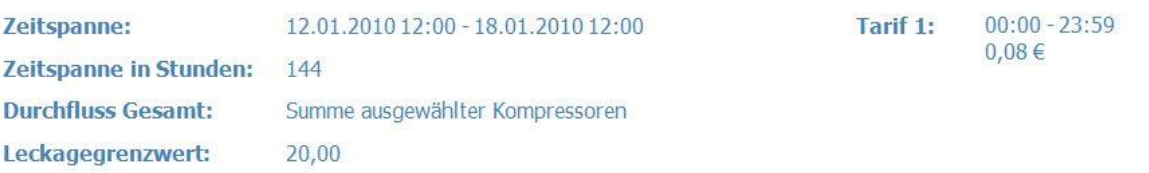

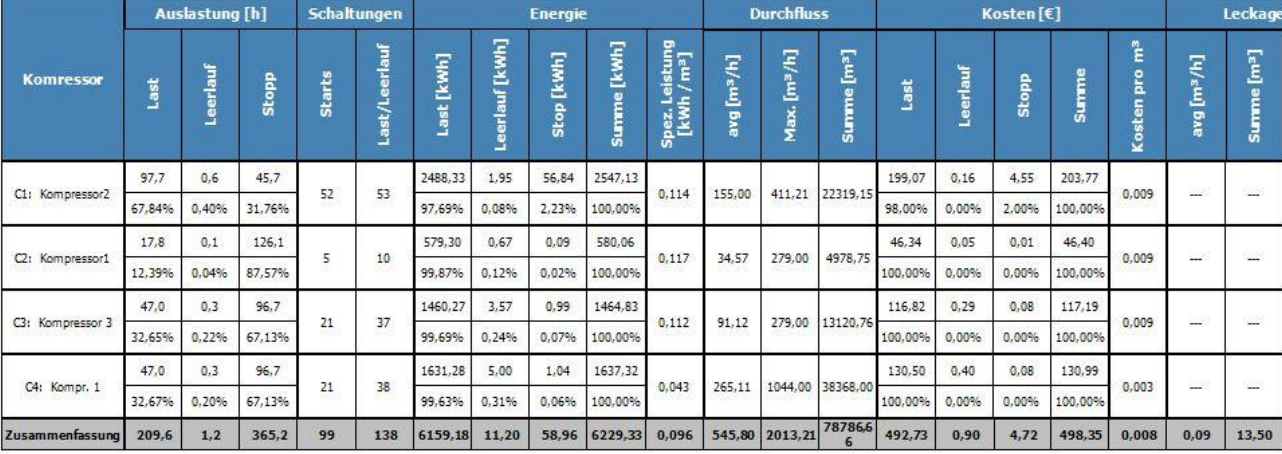

03.12.2012 11:13

Abbildung 54 : Beispiel für Bericht (Energie- und Kostenauswertung)

<span id="page-42-0"></span>Kumulierte Energie- und Kostenauswertung

### kumulierte Energie- und Kostenauswertung

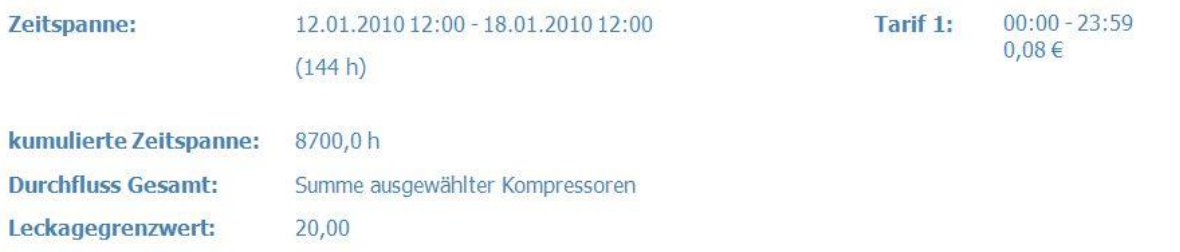

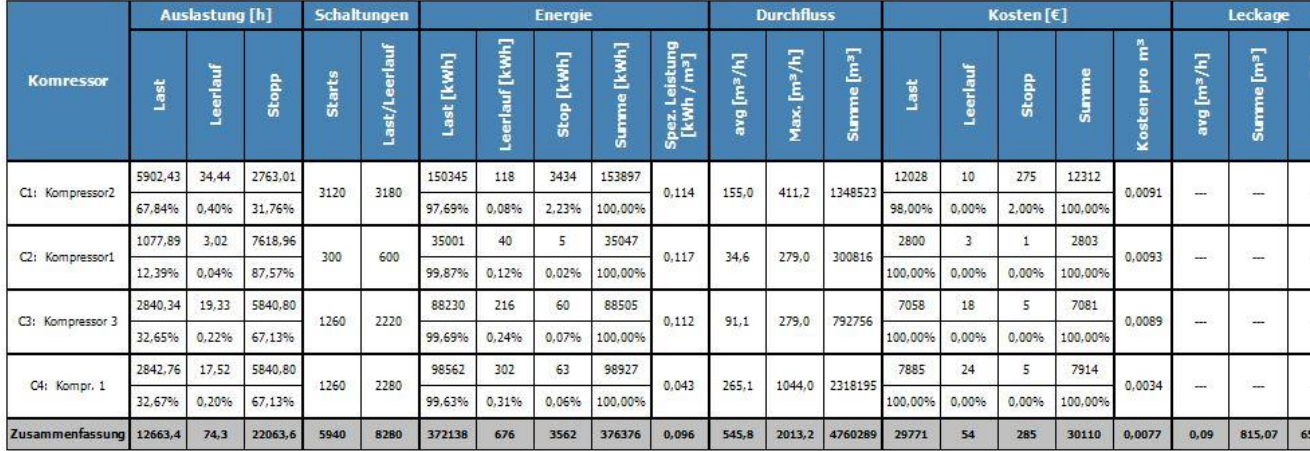

#### 03.12.2012 11:15

Abbildung 55 : Beispiel für Bericht (auf 8700 Stunden aufkumulierte Energieund Kostenauswertung)

<span id="page-43-0"></span>Lastauswertung

### Lastauswertung

Zeitspanne:

12.01.2010 12:00 - 18.01.2010 12:00

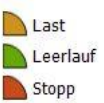

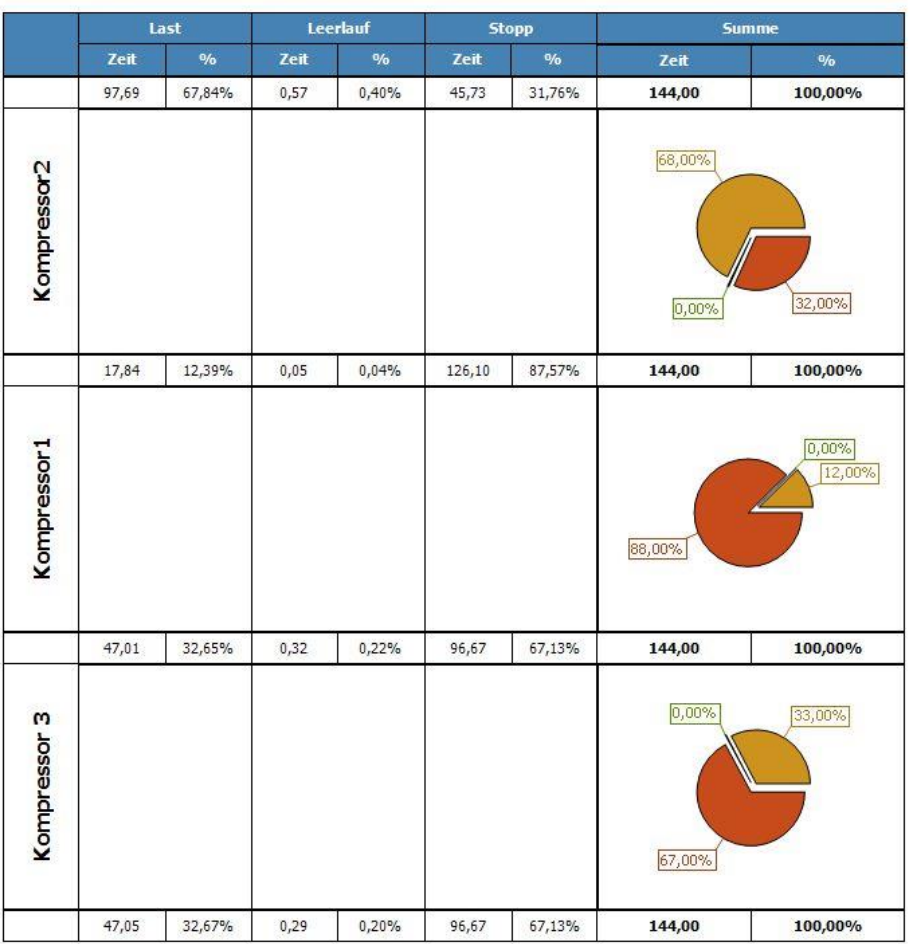

03.12.2012 11:15

 $10/12$ 

### Lastauswertung

Zeitspanne:

12.01.2010 12:00 - 18.01.2010 12:00

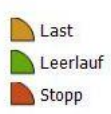

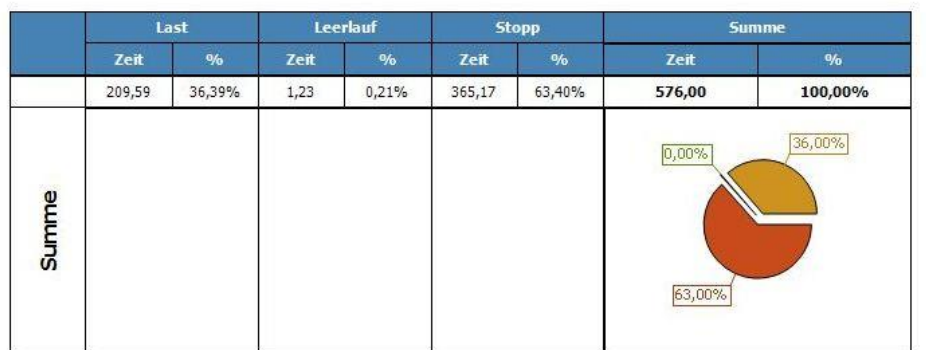

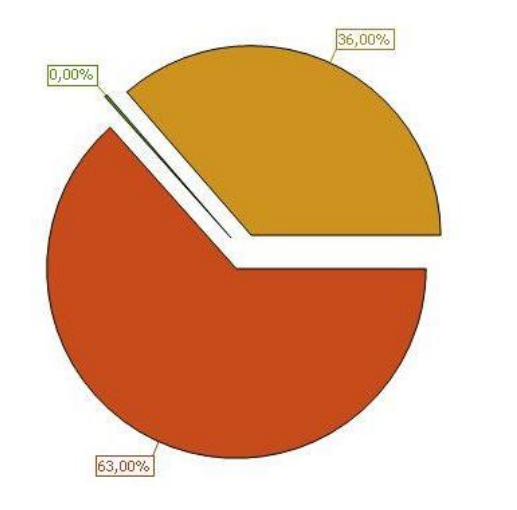

<span id="page-45-0"></span>03.12.2012 11:15

Abbildung 56 : Beispiel für Bericht (Lastauswertung)

 $12/12$ 

### Tages - Messwertprotokoll

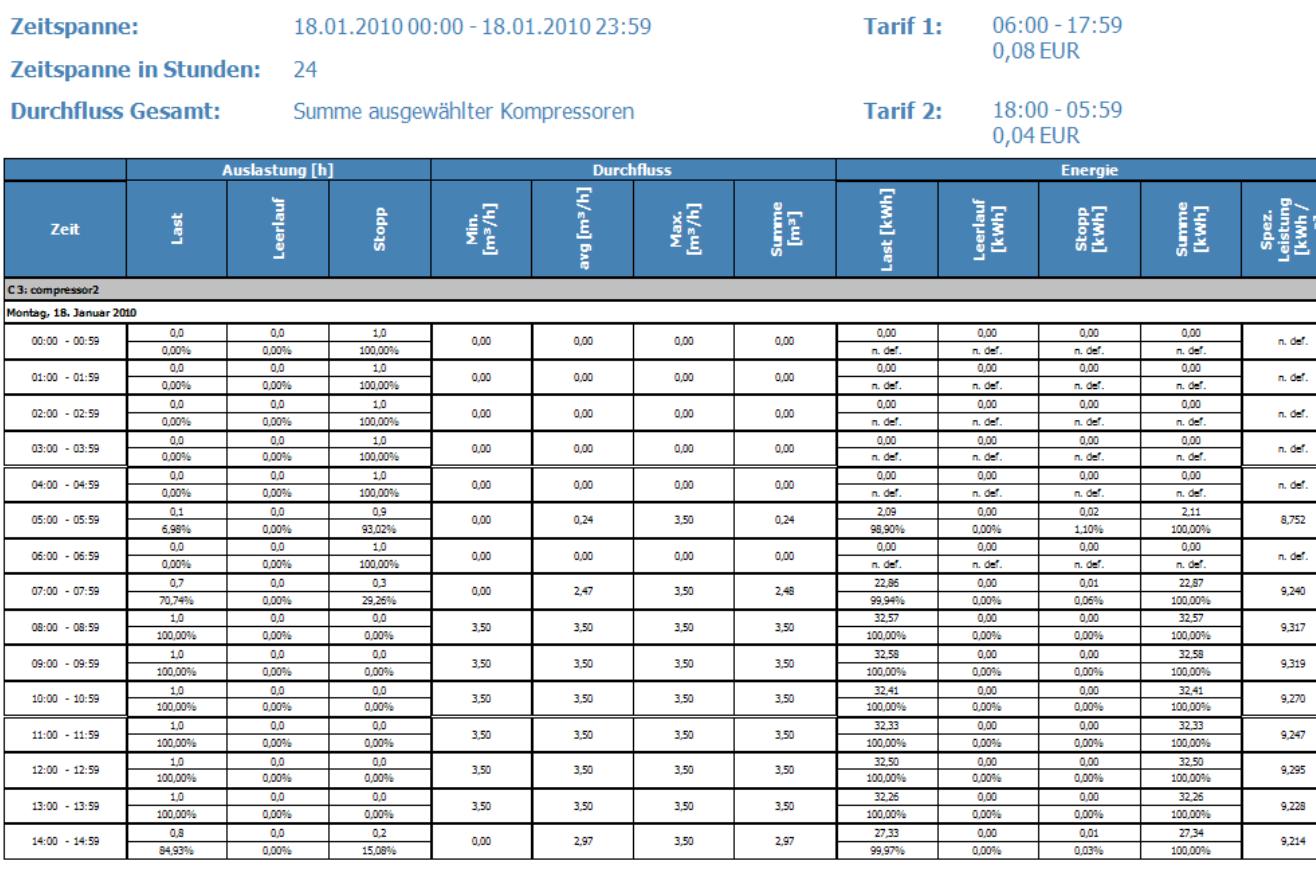

08.04.2013 11:55

helimagesamt (12.01.2010 10:39 - 19.01.2010 09:44) - Kommentar: Helima 200100112-20100129

### **Tages - Messwertprotokoll**

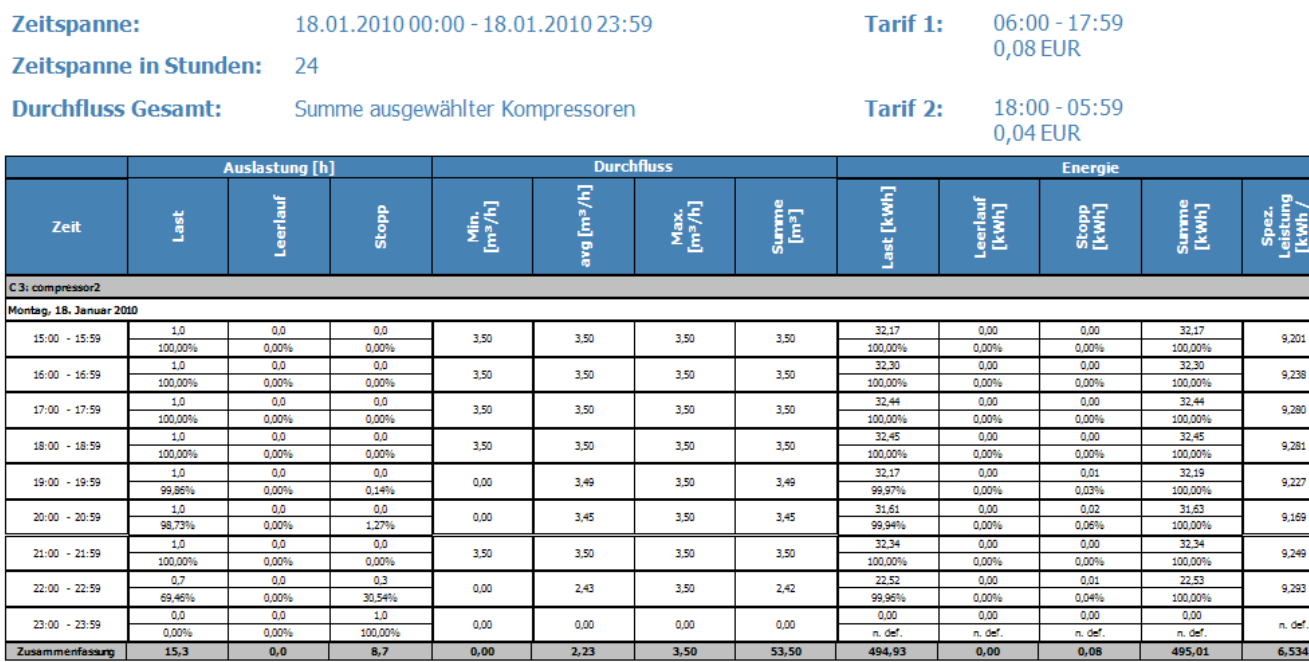

<span id="page-47-0"></span>08.04.2013 11:55

helimagesamt (12.01.2010 10:39 - 19.01.2010 09:44) - Kommentar: Helima 200100112-20100129

Abbildung 57: Tages - Messwertprotokoll

#### <span id="page-48-0"></span>**7.6 Beispiel Kompressorauswertung**

In dieser Beispieldatei wurde mit dem DS 500 mobil und mit 2 Stromzangen die Stromaufnahme von 2 Kompressoren gemessen.

- a) Datei öffnen und zur Diagrammansicht wechseln.
- b) Über den Menüpunkt "Ansicht -> Analyse -> Kompressor" gelangen Sie in die Kompressoranalyse.

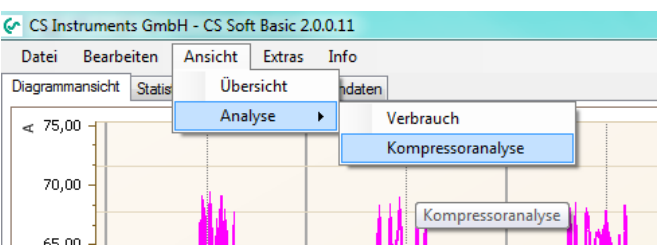

Abbildung 58 : Kompressoranalyse auswählen

<span id="page-48-1"></span>c) Wählen Sie im Fenster "Kompressoranalyse" den Menüpunkt "Extras -> Konfiguration -> Allgemein" aus.

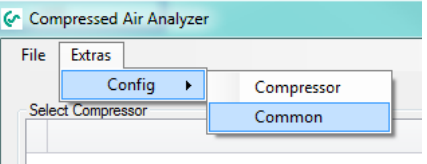

Abbildung 59 : In Kompressoranalyse allgemeine Einstellungen auswählen

<span id="page-48-2"></span>d) Hier können die Einheiten, die Währung und die Anzahl der Stunden pro Jahr, mit denen die CS Soft Energy Analyzer die Statistik für ein Jahr kalkuliert, eingegeben werden. Unter dem Reiter "Preis" kann der Preis pro kWh eingegeben werden, mit dem Software kalkulieren soll.

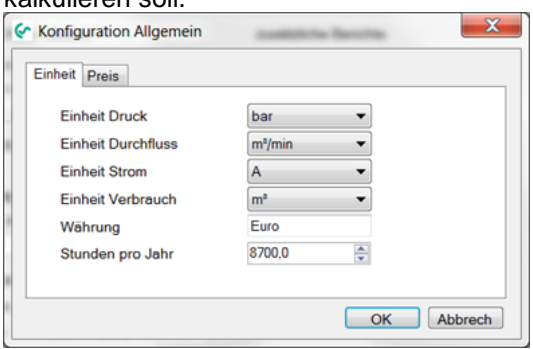

Abbildung 60 : Allgemeine Einstellungen Kompressoranalyse

<span id="page-48-3"></span>e) Wählen Sie im Fenster "Kompressoranalyse" den Menüpunkt "Extras -> Konfiguration -> Kompressor" aus.

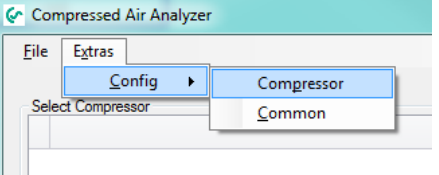

<span id="page-48-4"></span>Abbildung 61 : Kompressorkonfiguration öffnen

f) Im Fenster "Konfiguration Kompressor" können 3 unterschiedlich Kompressortypen (Vollast-Leerlauf-Kompressor, Kolbenkompressor oder Drehzahlgeregelter Kompressor) konfiguriert werden.

Bereits konfigurierte Kompressoren können in einer Kompressordatenbank gespeichert werden. In diesem Beispiel werden 2 neue Kompressoren vom Typ Volllast-Leerlauf-Kompressor angelegt. Mit dem Button in gelangt man in die Kompressordatenbank.

g) Fügen Sie mit dem Button **in** oder über das Menü "Bearbeiten -> Hinzufügen" einen Kompressor zur Datenbank hinzu.

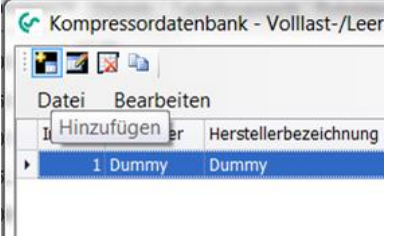

Abbildung 62 : Kompressor hinzufügen

<span id="page-49-0"></span>h) In diesem Fenster (s. Abb. 61) können alle relevanten Daten des Kompressors lt. Herstellerangaben eingegeben werden. Sofern an dieser Stelle noch keine Aussage darüber gemacht werden kann, ab welcher Stromaufnahme der Kompressor in Last läuft und ab welcher Stromaufnahme der Kompressor in Leerlauf läuft bzw. in Stopp geht, so können diese Werte auch zu einem späteren Zeitpunkt noch korrigiert werden. Mit dem Button "Übernehmen" wird der Kompressor in die Datenbank übernommen.

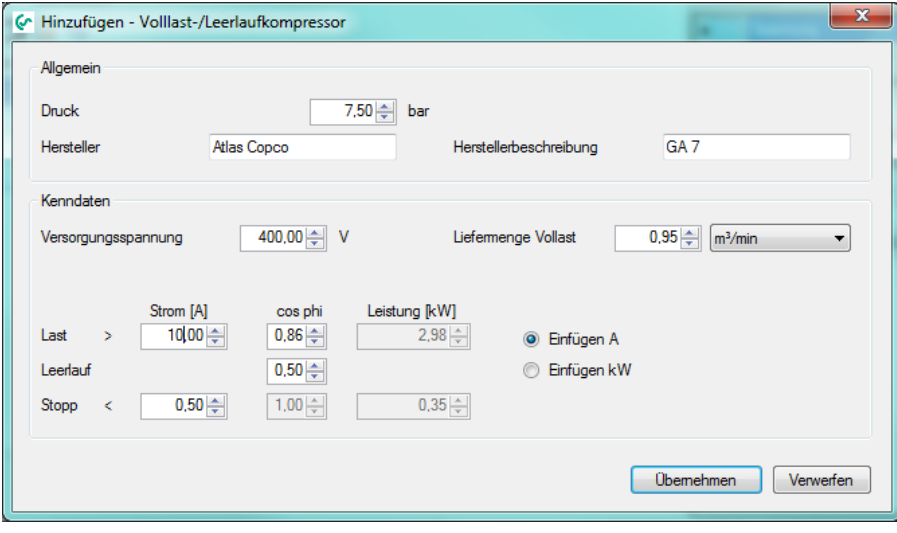

Abbildung 63 : Kompressor bearbeiten

<span id="page-49-1"></span>In diesem Beispiel wurde ein Kompressor mit einer Leistung von 7,5 kW (dabei wird von den Herstellern meist die mechanische Wellenleistung angegeben) angelegt.

Die Grenzwerteinstellungen wurden wie folgt vorgenommen:

Ist die Stromaufnahme > 10 Ampere, wird diese Zeit von der Software als Last kalkuliert. Dabei wird die Leistungsberechnung mit einem cos phi von 0,86 gerechnet.

Ist die Stromaufnahme < 10 Ampere, wird diese Zeit von der Software als Leerlauf kalkuliert. Dabei wir mit einem cos phi von 0,5 gerechnet.

Fällt die Stromaufnahme unter 0,5 Ampere, so steht der Kompressor, es läuft höchstens noch die Steuerung. Diese Zeit wird von der Software als Stoppzeit kalkuliert.

Sollen die Grenzwerte nicht in Ampere sondern in kW eingegeben werden, so kann mit dem Radio-Button auf der rechten Seite "Einfügen A" bzw. "Einfügen kW" ausgewählt werden, wie die Eingabe erfolgen soll.

i) Nachdem der Kompressor aus der Kompressordatenbank übernommen wurde, können nun unter "Konfiguration Kompressor" noch weitere Detaileinstellung vorgenommen werden.

Unter zugewiesene Messwerte muss dem Kompressor der Messkanal des DS500 zugeordnet werden, mit dem der Kompressor gemessen wurde. In diesem Beispiel wurde mit einer Stromzange am DS500 Messkanal A2a der Kompressor GA 7 gemessen.

Falls an diesem Kompressor mit einer Volumenstrom-Sonde die tatsächlich gelieferte Luftmenge gemessen wurde, muss dieser Messkanal unter Durchfluss und Verbrauch ebenfalls diesem Kompressor zugewiesen werden. Wurde wie in diesem Fall die tatsächlich vom Kompressor gelieferte Luftmenge nicht gemessen, so wird mit der Liefermenge mit dem theoretischen Wert von 0.95 m<sup>3</sup>/min wie in der Konfiguration angegeben von der Software berechnet.

Die Einheit des Drucks sowie der Liefermenge können ebenfalls noch geändert werden. Wenn die Einheit gewechselt wird (z. B. von m<sup>3</sup>/h in m<sup>3</sup>/min), dann werden die zugehörigen Werte automatisch umgerechnet.

Falls die Grenzwerte zur Unterscheidung von Last / Leerlauf und Stopp nochmal korrigiert werden sollen, bzw. grafisch ermittelt werden sollen, den Button "Grenzwert" drücken um in die grafische Konfiguration der Grenzwerte zu gelangen.

Am Ende der Einstellung den Button "Übernehmen" drücken.

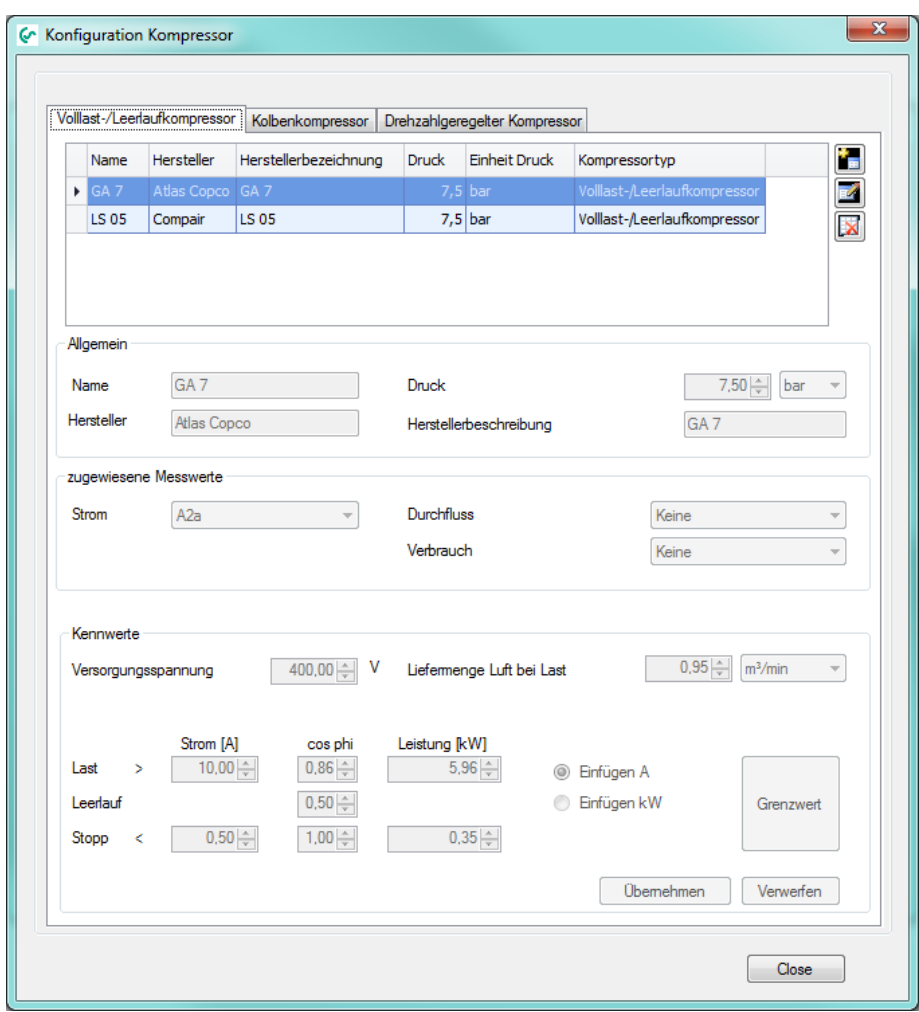

Abbildung 64 : Kompressor aus Datenbank hinzugefügt

<span id="page-51-0"></span>j) Um Details zu erkennen, muss oftmals zuerst in die Grafik hineingezoomt werden. Dabei muss man per Zoomfunktion (Shift-Taste gedrückt halten und gleichzeitig die linke Maustaste gedrückt halten und dabei ein Fenster aufziehen) weit in die Grafik hineinzoomen. Mit rechter Maustaste im Pop-up Menü "Akt. Zeitspanne übernehmen" auswählen, sobald hineingezoomt wurde. Dann wird die Grafik mit aktuellen Messwerte für diese Zeitspanne detailliert aufgebaut. Untenstehende Grafik zeigt das typische Laufverhalten eines Last-Leerlauf-Kompressors. Jetzt kann der Grenzwert für die Stromaufnahme, mit Hilfe dessen die Software zwischen Lastzeit und Leerlaufzeit unterscheidet und somit die entsprechenden Zeiten kalkulieren kann, grafisch verschoben werden. Dazu einfach mit Mauszeiger die rote Linie festhalten und verschieben. Alternativ kann der Wert auf der rechten Bildschirmseite per Pfeiltasten eingestellt werden. Das gleiche gilt für den Grenzwert für Stopp.

 $\rightarrow$ Um auf der Zeitachse nach links und rechts zu springen, können die Pfeiltasten unten rechts verwendet werden. Alternativ kann die Zeitspanne dort auch frei gewählt werden.

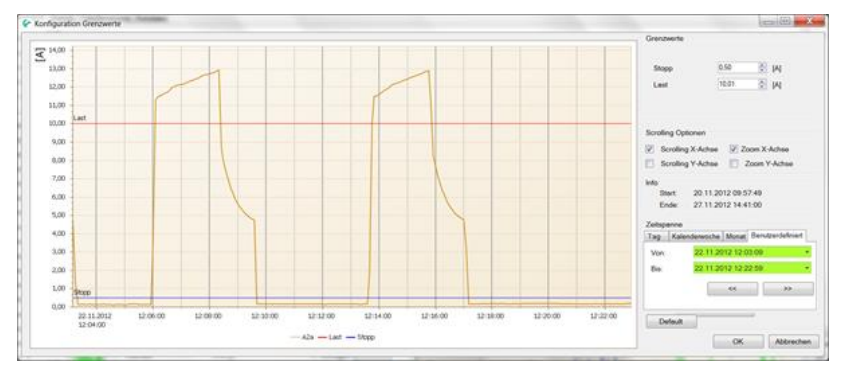

<span id="page-52-0"></span>Abbildung 65 : Konfiguration Grenzwerte

k) Der zweite Kompressor – in diesem Fall ein Compair LS 05 – wird ebenfalls analog zur Vorgehensweise beim ersten Kompressor konfiguriert. In diesem Fall war die Stromzange, mit dem dieser Kompressor gemessen wurde am Kanal A3a des DS500 angeschlossen (siehe zugewiesene Messwerte). Auch an diesem Kompressor wurde nicht mit einer Volumenstromsonde eine tatsächliche Messung der gelieferten Luftmenge durchgeführt, weshalb die zugewiesenen Messwerte für Durchfluss und Verbrauch auf "keine" steht.

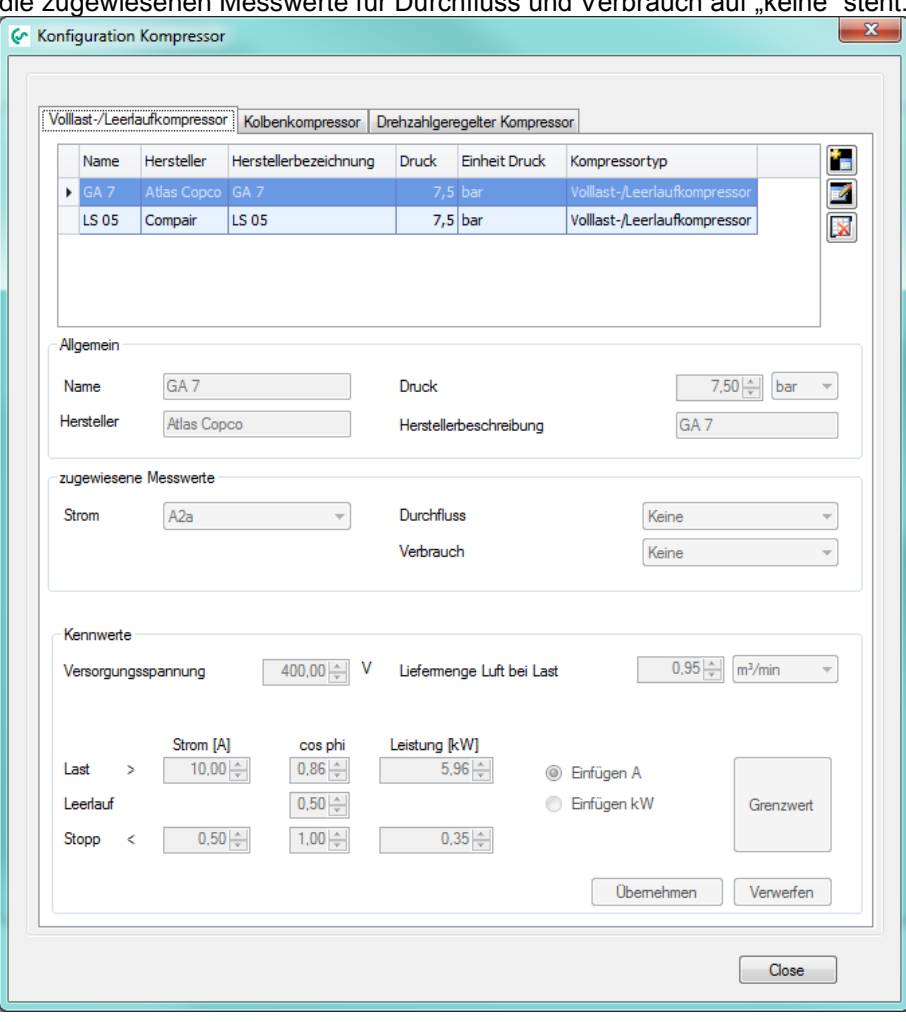

Abbildung 66 : Zweiter Kompressor aus Datenbank hinzugefügt

<span id="page-53-0"></span>l) Nachdem beide Kompressoren konfiguriert und übernommen wurden, stehen sie im Fenster "Kompressoranalyse" zur Auswahl. Per Häkchen können die einzelnen Kompressoren in die Auswertung miteinbezogen oder auch weggelassen werden.

Unter "Durchfluss Gesamt" kann per Radio-Button einerseits gewählt werden, ob die Gesamte Luftmenge / Durchfluss aller Kompressoren mit einem Volumenstromsensor gemessen wurde. In diesem Fall wählen Sie den Radio-Button "Durchflusssensor" aus und den entsprechenden Messkanal des DS500, an dem dieser Sensor angeschlossen war.

Andererseits kann auch ausgewählt werden, ob die Gesamte Luftmenge / Durchfluss nicht mit einem Volumenstromsensor gemessen wurde. In diesem Fall wählen Sie den Radio-Button "Summe ausgewählter Kompressoren" aus und die Software rechnet an Hand der theoretischen Liefermenge der ausgewählten Kompressoren.

Unter "Leckage" kann die gemessene Leckagemenge festgelegt werden, so dass die Software diese Leckagemenge in die Statistische Auswertung inklusive Leckagekosten mit einrechnet.

Dazu muss allerdings eine echte Volumenstrommessung mit einem Volumenstrom-Sensor gemacht worden sein. Der Sensor muss dazu hinter dem Behälter in der Hauptzuleitung zu den Druckluftverbrauchern eingebaut worden sein, so dass während der Stillstandzeit des Betriebes die noch gelieferte Druckluft der Leckagemenge entspricht. (Die Installation des Sensors zwischen Kompressor und Behälter ist für diese Messung nicht empfehlenswert, da der Volumenstromsensor dann nicht die Leckagemenge messen kann, sondern nur die Menge, die die Kompressoren liefern).

Unter "Zeitspanne" kann ausgewählt werden, für welchen Zeitbereich die Statistik erstellt werden soll. Für die Analyse der Kompressorstation empfiehlt sich immer den Zeitbereich auf exakt 7 Tage (oder alternativ 14 Tage) einzustellen, da die Software die Statistik an Hand dieser 7 Tage auf ein ganzes Arbeitsjahr (8700 Stunden) hochrechnet.

Zusätzlich zur Statistik können weitere Berichte erstellt werden. Diese können per Häkchen anoder abgewählt werden.

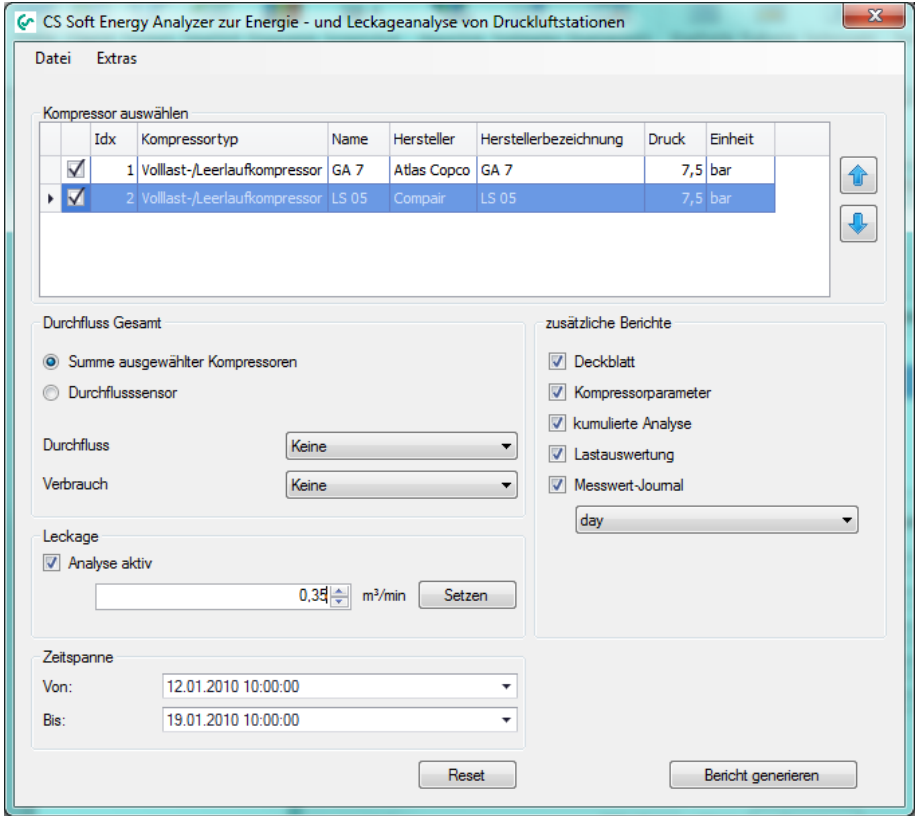

<span id="page-54-0"></span>Abbildung 67 : Kompressoranalyse starten

# <span id="page-55-0"></span>**8 HowTo: Import CSV-Datei in Excel 2010**

- 1. Daten -> Aus Text
- 2. CSV-Datei auswählen
- 3. Einstellungen für Textkonvertierung:

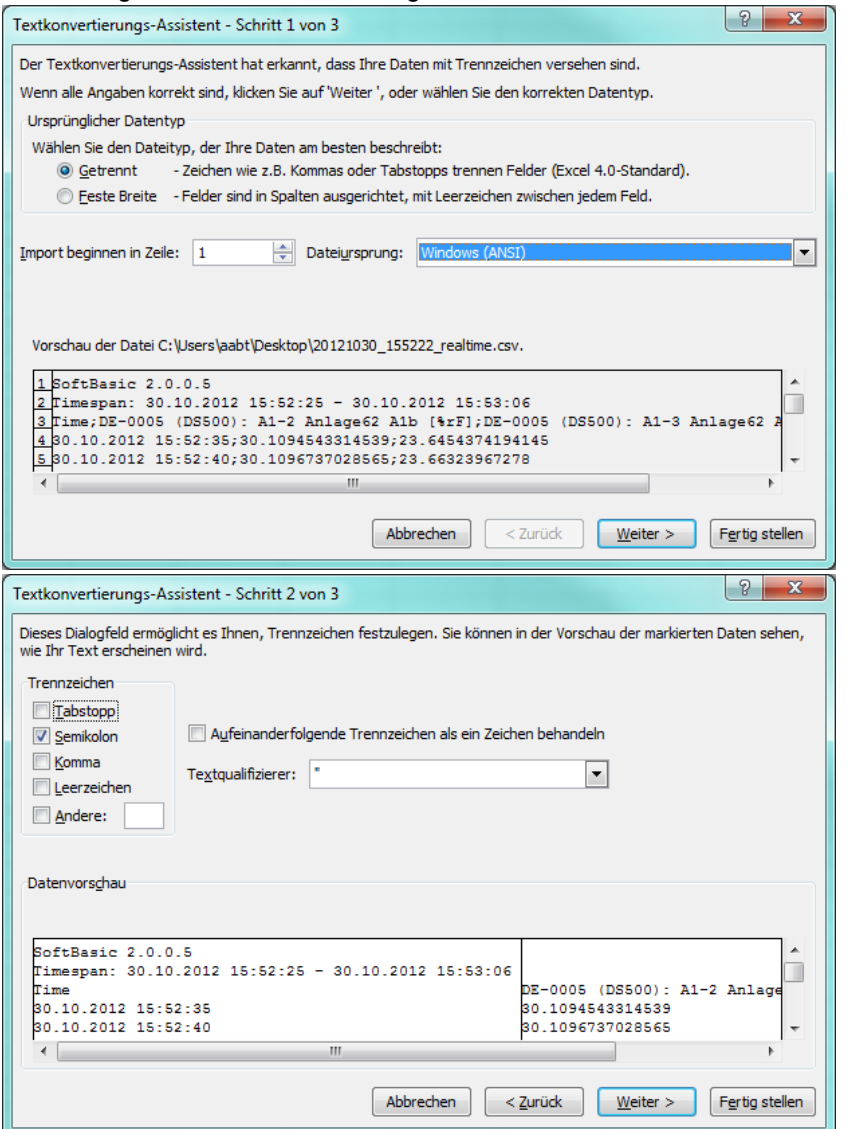

4. Das Datenformat für alle Spalten als Standard definieren:

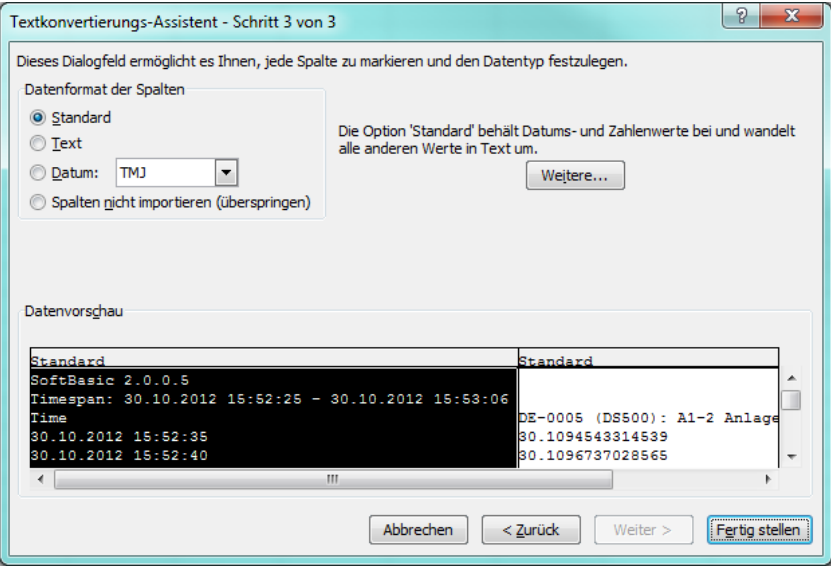

5. Weitere Optionen über Button "Weitere ..." wie folgt einstellen:

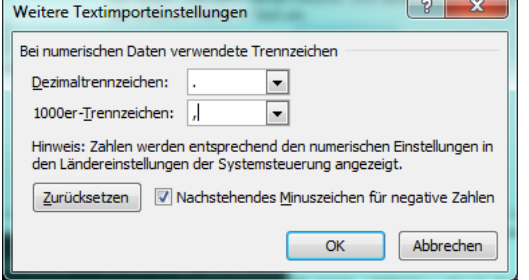

- 6. Spalte A markieren
- 7. Im Kontextmenü "Zellen formatieren" auswählen
- 8. Kategorie "Benutzerdefiniert" auswählen:

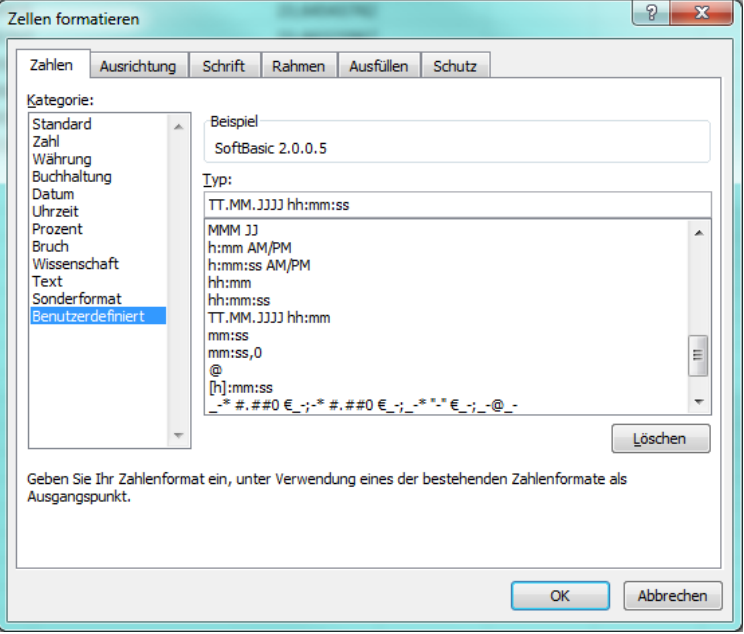

Typ der Formatierung auf "TT.MM.JJJJ hh:mm:ss" festlegen, damit auch die Sekunden angezeigt werden.

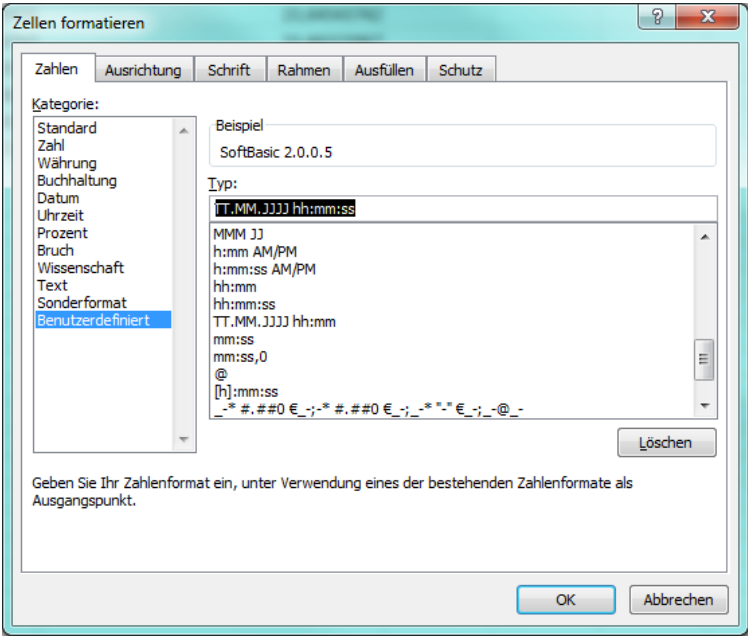

### <span id="page-58-0"></span>**9 Lizenzierung**

 Nach der Installation verfügen Sie automatisch über eine 10 Tage Testversion. Beim Start von CS Soft Basic wird die Restlaufzeit im folgendem Dialog angezeigt.<br>Aktivierung von CS Soft ONLINE Monitoring

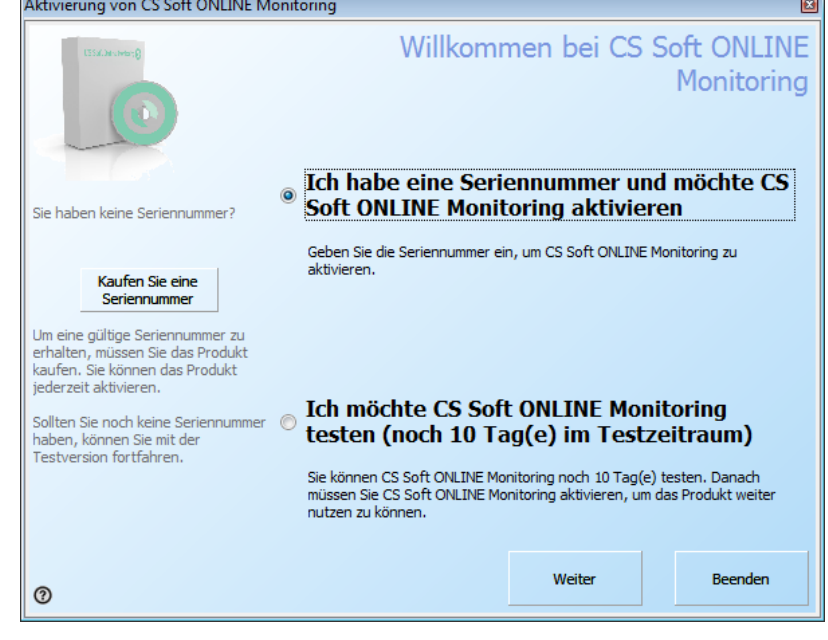

Abbildung 68 : Info Testversion

- <span id="page-58-1"></span>• Über "?" können Sie eine andere Sprache auswählen.
- Falls Sie die Software auf unserer Homepage heruntergeladen haben, können Sie in unserem OnlineShop über den Button "Kaufen Sie eine Seriennummer" eine Seriennummer erwerben.
- Falls Sie über eine Seriennummer verfügen können Sie die Software aktivieren.
- Es gibt vier Möglichkeiten zur Aktivierung der Software:<br>Aktivierung von CS Soft ONLINE Monitoring

| US\$300 and when P                                                 |                                                                          |                                 |                                                             | Wie möchten Sie das Produkt aktivieren?                               |  |  |  |  |
|--------------------------------------------------------------------|--------------------------------------------------------------------------|---------------------------------|-------------------------------------------------------------|-----------------------------------------------------------------------|--|--|--|--|
|                                                                    |                                                                          |                                 |                                                             |                                                                       |  |  |  |  |
|                                                                    |                                                                          | <b>Online Aktivierung</b>       |                                                             |                                                                       |  |  |  |  |
| Wählen Sie die von Ihnen<br>bevorzugte Aktivierungsmethode<br>aus. | Dazu sollte von diesem Computer aus direkt das Internet erreichbar sein. |                                 |                                                             |                                                                       |  |  |  |  |
|                                                                    | <b>E-Mail Aktivierung</b>                                                |                                 |                                                             |                                                                       |  |  |  |  |
|                                                                    | Dafür sollte auf diesem Computer ein E-Mail Programm verfügbar sein.     |                                 |                                                             |                                                                       |  |  |  |  |
|                                                                    | <b>Fax Aktivierung</b><br>$\circ$                                        |                                 |                                                             |                                                                       |  |  |  |  |
|                                                                    | sein.                                                                    |                                 |                                                             | Dazu sollte ein Fax oder ein Drucker an diesen Computer angeschlossen |  |  |  |  |
|                                                                    | $\circledcirc$                                                           | <b>Telefonische Aktivierung</b> |                                                             |                                                                       |  |  |  |  |
|                                                                    |                                                                          |                                 | Geben Sie alle notwendigen Informationen telefonisch durch. |                                                                       |  |  |  |  |
|                                                                    |                                                                          |                                 |                                                             |                                                                       |  |  |  |  |
|                                                                    |                                                                          |                                 |                                                             |                                                                       |  |  |  |  |
|                                                                    |                                                                          | Zurück                          | Weiter                                                      | Beenden                                                               |  |  |  |  |
|                                                                    |                                                                          |                                 |                                                             |                                                                       |  |  |  |  |

<span id="page-58-2"></span>Abbildung 69 : Aktivierungsmöglichkeiten

 $\overline{m}$ 

- Bitte verwenden Sie "Online Aktivierung", falls Ihr Rechner über einen Internetzugriff verfügt. Falls Ihr Rechner über keinen Internetzugang verfügt, können Sie über "E-Mail Aktivierung" die Aktivierung via E-Mail über jeden x-beliebigen Rechner vornehmen. Bei der E-Mail Aktivierung erhalten Sie innerhalb von 15 Minuten den Aktivierungscode zugesendet.
- Bitte verwenden Sie die Registrierung per Fax und Telefon nur, wenn Sie nicht über einen Internetzugriff verfügen.
- Im nächsten Schritt (unabhängig von der Aktivierungsart) geben Sie bitte Ihre Aktivierungsdaten ein.

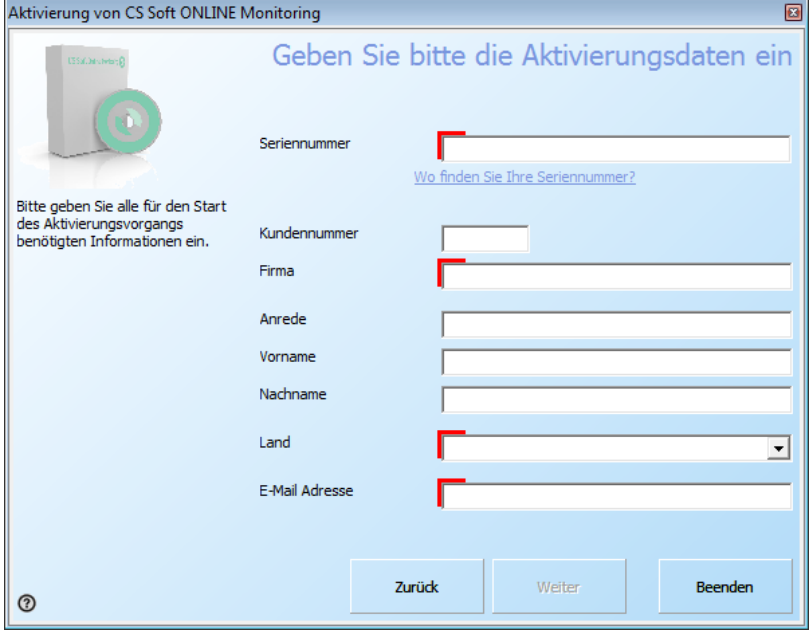

Abbildung 70 : Aktivierungsdaten

<span id="page-59-0"></span>Bei der "Online Aktivierung" wird die Registrierung automatisch abgeschlossen, ansonsten müssen Sie den Ihnen zugesandten Aktivierungsschlüssel zu einem späteren Zeitpunkt über "Info->Lizenz-> Button "Aktivierungsschlüssel" eingeben.

Falls die Software online aktiviert wurde, besteht die Möglichkeit über den Button "Lizenz übertragen" die Software von Rechner A auf Rechner B zu übertragen.

# <span id="page-60-0"></span>**10 Support und Service**

Falls Sie Fragen zu unseren Produkten haben, technischen Support bei der Installation oder dem Gebrauch unserer Software benötigen, kontaktieren Sie uns bitte per E-Mail unter:

info@cs-instruments.com

oder telefonisch unter:

#### **+49 461 7002025**

Telefonsupport und Teamviewer-Zugang (15min - 30 Euro, Minimum 45min)

Wir werden alle Anfragen innerhalb von 24-48 Stunden beantworten.